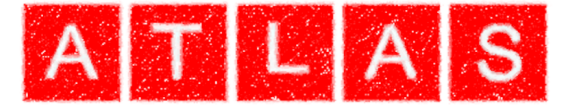

# *SCC Training: Point Cloud Module*

## *Atlas Computers Ltd*

*15 Moyville Lawns Taylors Lane Rathfarnham Dublin 16 Republic of Ireland Ph: +353(0) 1 4958714/5/6 Fax: +353(0) 1 4958717 Email: sales@atlascomputers.ie support@atlascomputers.ie*

*www.atlascomputers.ie* 

All rights reserved. No parts of this work may be reproduced in any form or by any means graphic, electronic, or mechanical, including photocopying, recording, taping, or information storage and retrieval systems - without the written permission of the publisher.

Products that are referred to in this document may be either trademarks and/or registered trademarks of the respective owners. The publisher and the author make no claim to these trademarks.

While every precaution has been taken in the preparation of this document, the publisher and the author assume no responsibility for errors or omissions, or for damages resulting from the use of information contained in this document or from the use of programs and source code that may accompany it. In no event shall the publisher and the author be liable for any loss of profit or any other commercial damage caused or alleged to have been caused directly or indirectly by this document.

Printed: March 2017

**SCC created by**

**Document written by** *Atlas Computers Ltd Atlas Computers Ltd* **Date** *01/03/2017* **Reference Number** *1010* **Revision Number** *1* **SCC Version** *12*

The content of this document is provided for guidance purposes only. While every effort is made in ensuring the correctness of information presented, the document is provided 'as is', without representation, condition, or warranty of any kind, either express or implied, including, but not limited to, fitness for use or a particular purpose. Atlas Computers Ltd shall not be responsible under any circumstances for any indirect consequential loss or damage (including but not limited to loss of contracts or profits) however caused or arising.

*(C) Copyright 2017, Atlas Computers Ltd*

## **Table of Contents**

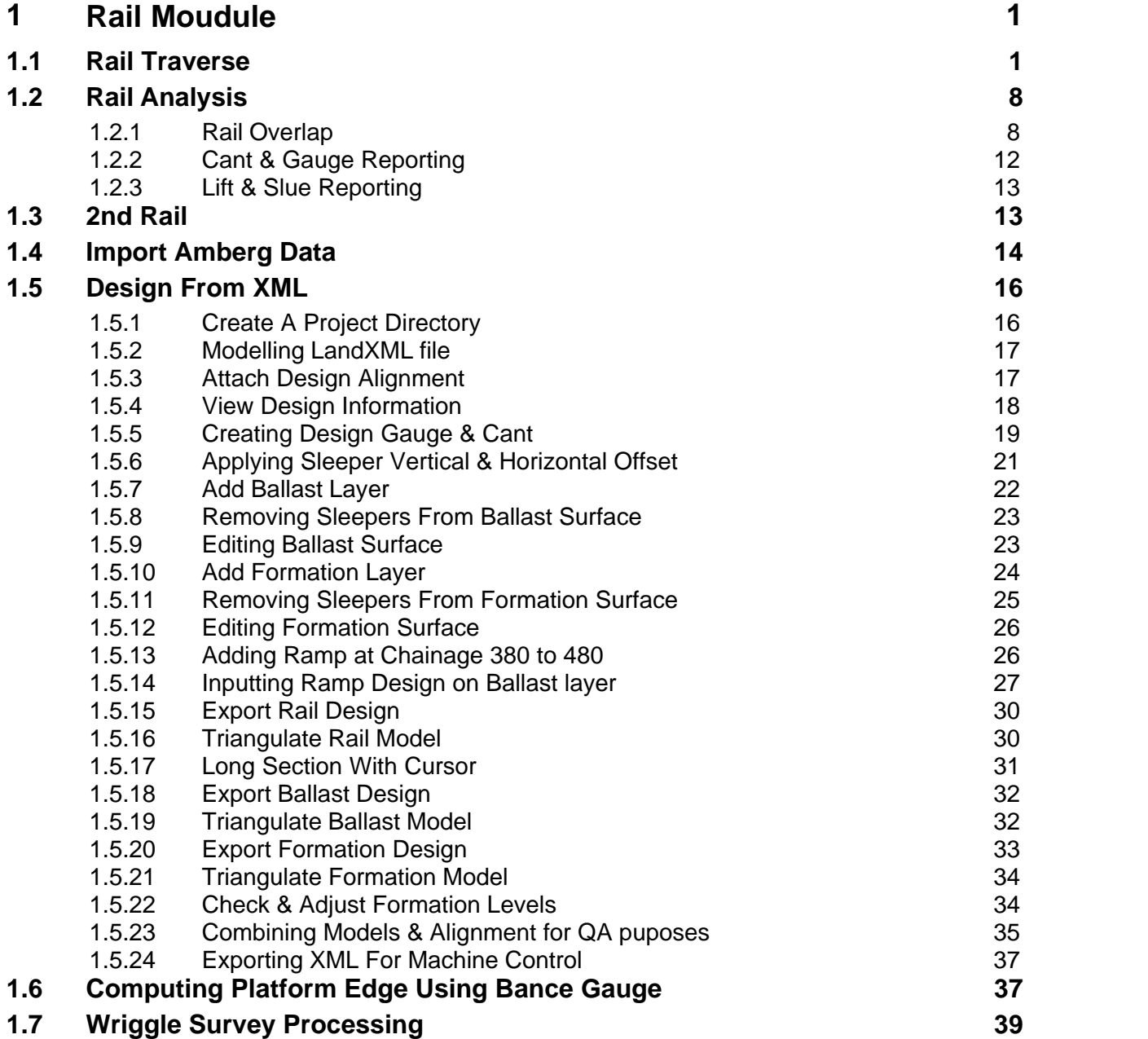

## <span id="page-3-0"></span>**1 Rail Moudule**

**1**

The following outlines the main tools and functionality within the SCC Rails Modules.

## <span id="page-3-1"></span>**1.1 Rail Traverse**

The following outlines the steps to process a Rail traverse. Error checking, the application of Centre Error Correction and the introduction of Known Stations are examined.

## *Creating A Project Directory*

**From the Main Screen, select 'DATA tab > New''**

**Enter in a Project/Job name 'Rail\_Traverse'**

**Select a Project Template from the list 'Default v11 Complex.Project'**

#### **Select 'OK'**

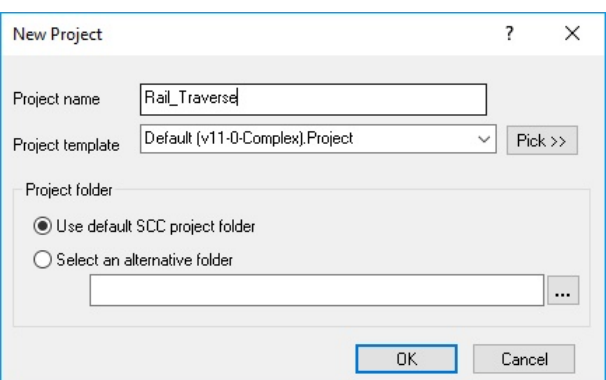

#### *Download Raw Data*

 **From the Main Screen, select 'DATA tab > Download'**

**Set up the following:**

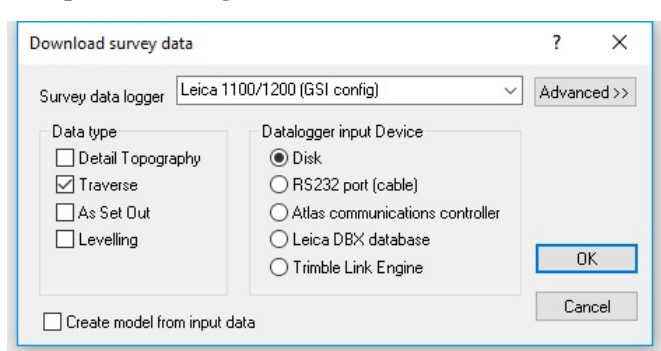

#### **Press 'Ok'**

**Select raw file '\RailData\Traverse\Rail-day.GSI'**

**Within the Leica data input (1100/1200/Wildsoft/LisCADD) dialog, pick 'Rail-day. GSIConfig' file and Press 'Ok'**

**Note: this file is within the SCC folder, as a result, available on the drop down menu**

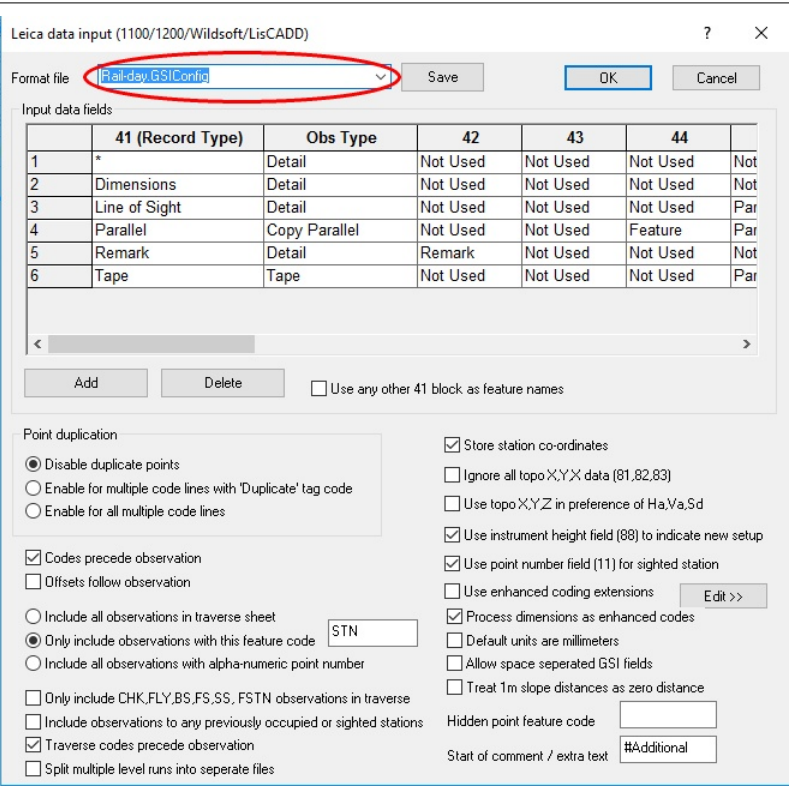

## *Error Checking*

## **Go to the 'TRAVERSE tab > Adjust > Reduce'**

## **Set up the following:**

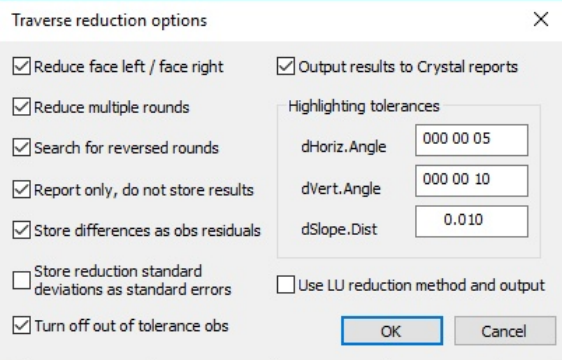

## **Press 'Ok'**

## *Reduction Report*

**From the Pick A Report dialog, select 'SCC Traverse reduction (All).rpt' and Press 'Ok'**

**3**

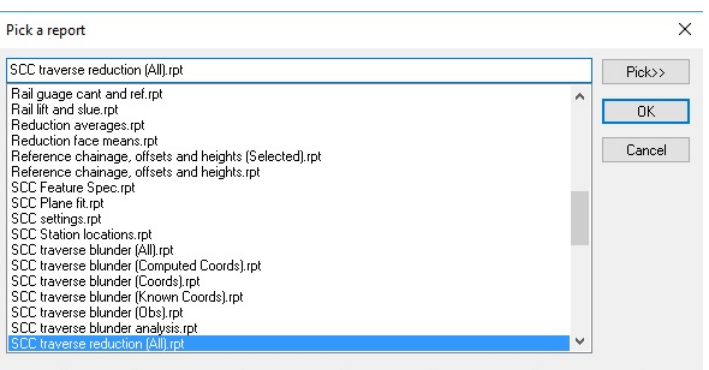

## **Examine Report:**

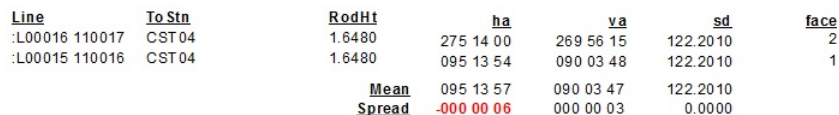

## Reduction means and differences

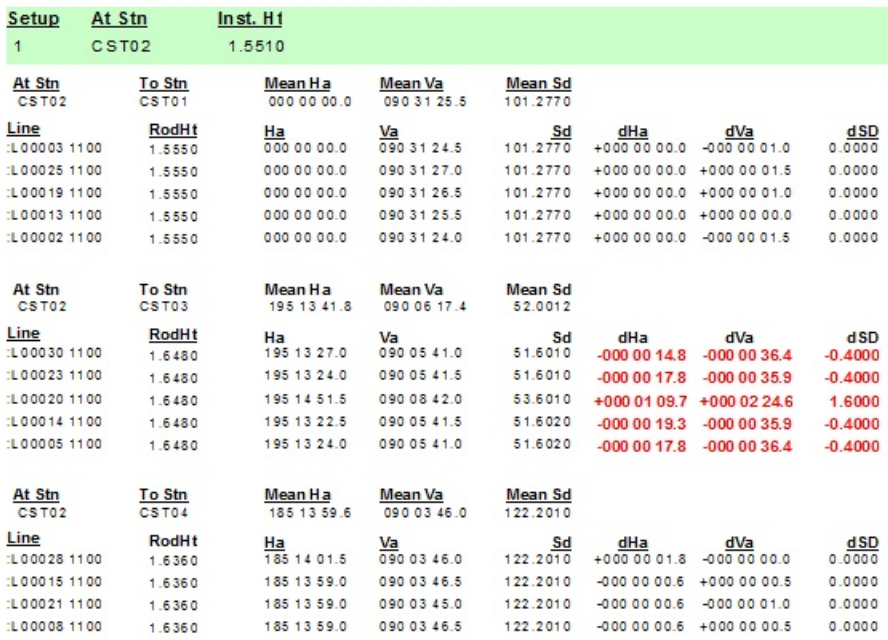

There is a notable Slope Distance Error:

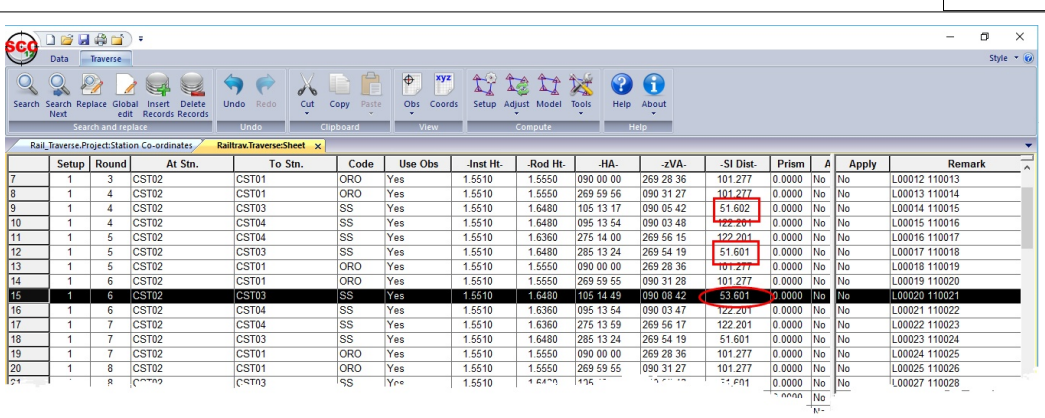

## *Removing Error from Traverse:*

**Select 'No' within 'Use Obs' column for record 15 At Stn CST02 To Stn CST03**

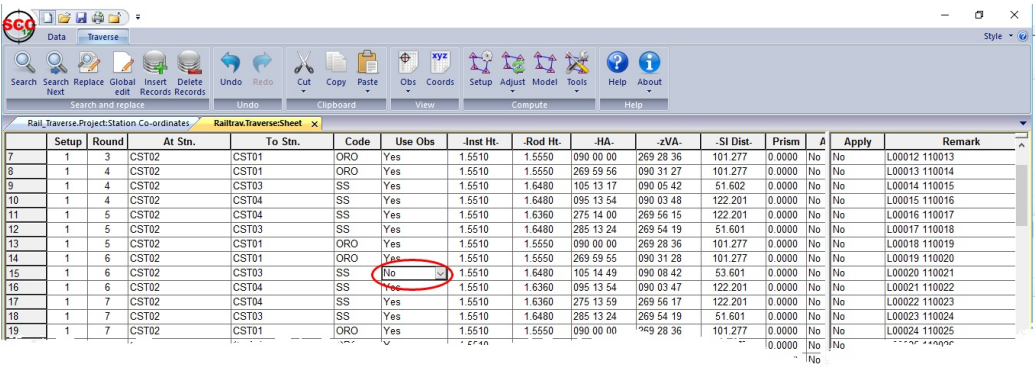

## *Re-run Reduction:*

**Go to the 'TRAVERSE tab > Adjust > Reduce'**

#### **Set up the following:**

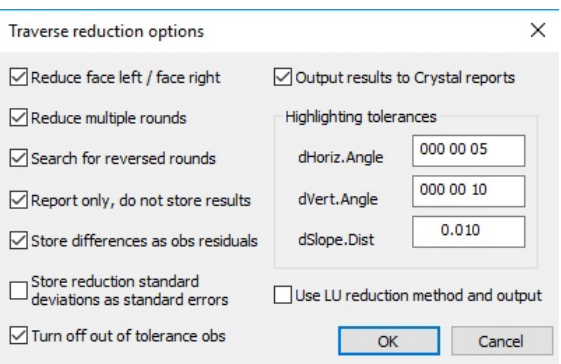

**Press 'Ok'**

#### *Reduction Report*

**From the Pick A Report dialog, select 'SCC Traverse reduction (All).rpt' and Press 'Ok'**

**Review Results. Note how the Stand Deviation for Slope Distance is now 0.00**

#### *Remove Stations From the Project*

**Go to Project View, remove stations that have been downloaded from raw file**

**Select ''EDIT tab > Delete Records' set up the following:**

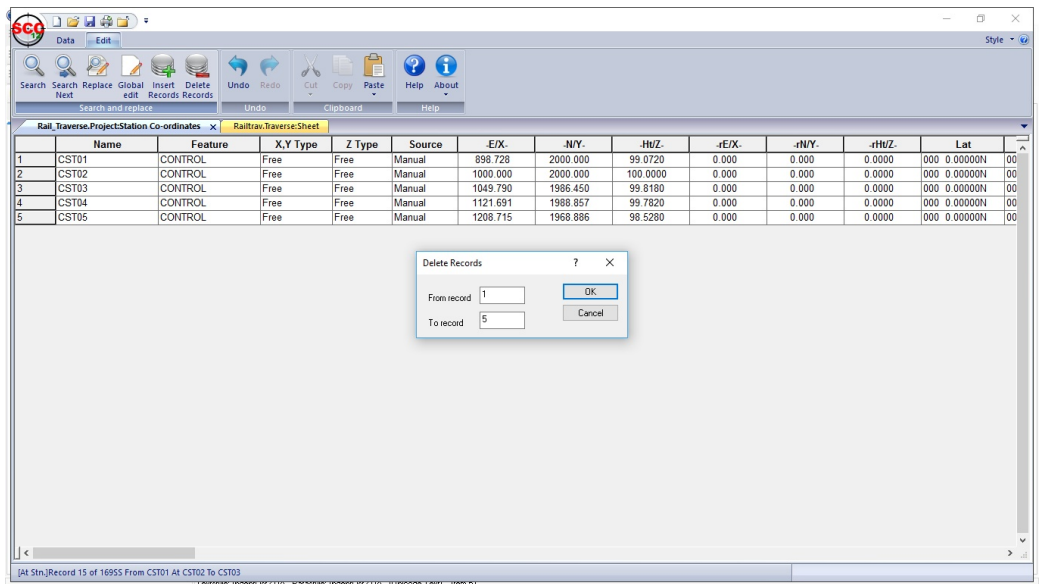

## *Adjust Traverse Based on Fixed Base Line*

**Go to 'TRAVERSE tab', Select 'Setup'**

**Set opening set up as shown below, allowing SCC to generate a RO values:**

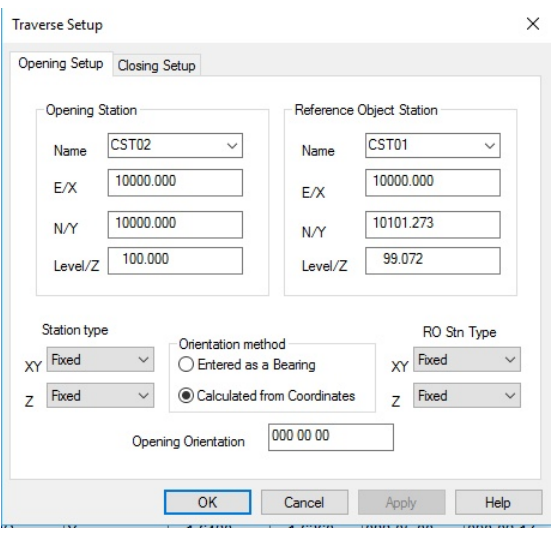

**Press 'OK'**

**Select 'Adjust', set up the following and Press 'Ok'**

**6**

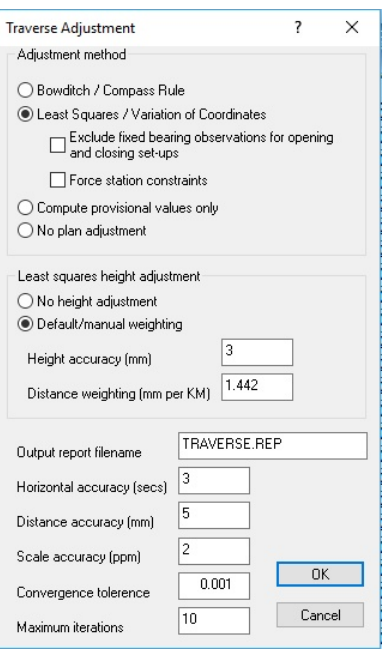

**Review Results and select 'Yes, to use provisional coordinates'**

## *Applying Corrections: Centring Error*

**Go to 'TRAVERSE tab', Select 'Adjust drop down > Corrections'**

**Set up Centring Errors as shown below and Press 'Ok':**

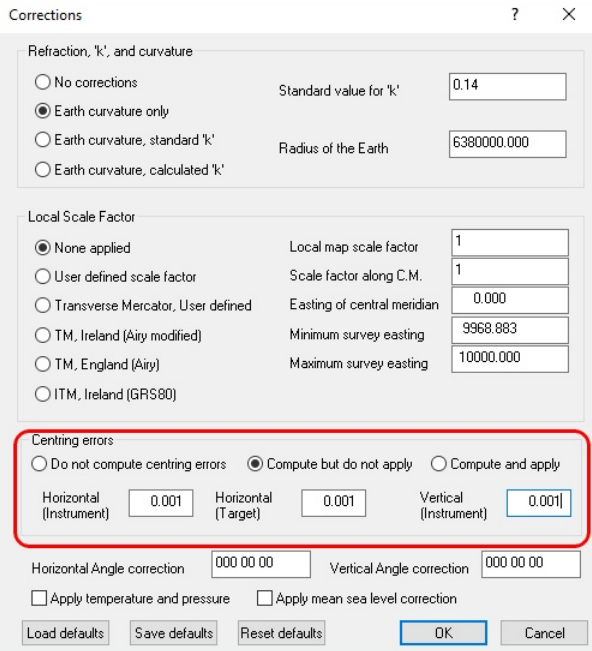

**Re-adjust and review report**

## *Level Data*

**Open 'Levels.Traverse'**

 $\overline{a}$ 16141).  $\overline{\mathbf{x}}$ Ξ **FCG** Style  $\bullet$   $\odot$ Traverse  $\frac{1}{\sqrt{2}}$   $\Delta$  Ftr  $\overrightarrow{F}$ 图  $\bigodot$  $\overline{\mathbf{v}}$ ்  $\bullet$  $X \otimes$  $\begin{array}{c} \square \end{array}$ Print<br>Print  $\overline{Ne}$  $et \times$  $\begin{tabular}{|c|c|c|c|} \hline & rHt. & rD. & \vspace{0.000} \\ \hline 0.0000 & 0.0000 & \vspace{0.000} \\ \hline 0.0000 & 0.0000 & \vspace{0.000} \\ \hline 0.0000 & 0.0000 & \vspace{0.0000} \\ \hline \end{tabular}$ At Stn To Stn. Obs. Type<br>Fixed Ht.diff only Remark  $\overline{\text{csto}}$  $\overline{\text{csto}}$ Fixed Ht.diiff only<br>Fixed Ht.diiff only<br>Fixed Ht.diiff only<br>Fixed Ht.diiff only CST03 CST02<br>CST03 CST04 CST<sub>0</sub>

## **Go to 'TRAVERSE tab', Select 'Adjust'**

#### **Set up the following:**

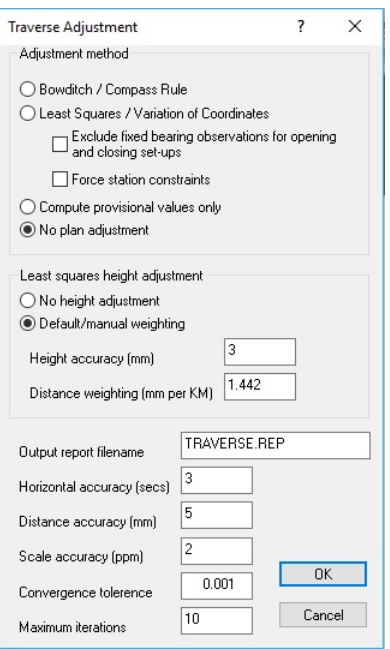

**Select 'OK' and Review report**

**Select 'Yes, to use Adjusted Coordinates'**

## *Known Station Values*

**Close existing project and open 'GPSCoords.Project'**

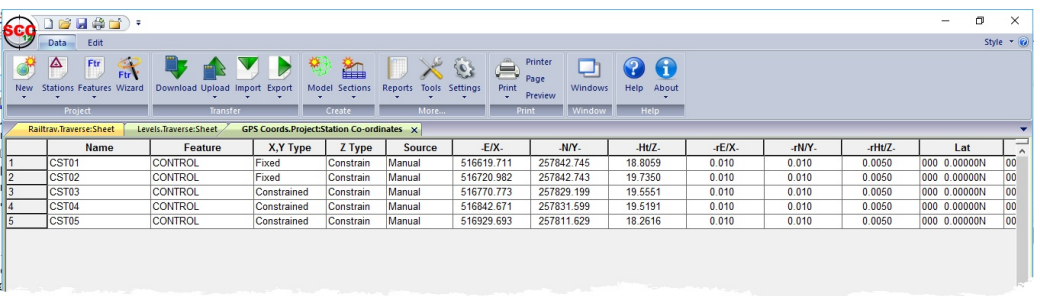

**Note: Coordinates are constrained based on information from the GPS report (rE/X, rN.Y, rHt/Z)**

## *Run Adjustment*

**Go to 'TRAVERSE tab', Select 'Adjust'**

**8**

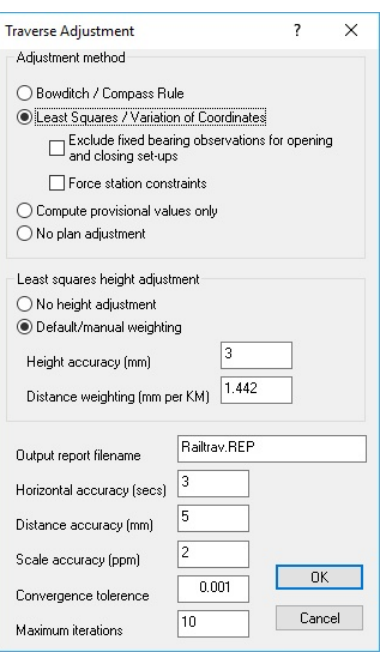

**Press 'Ok' and Review Report**

**Select 'Yes, Use Adjustment Values'**

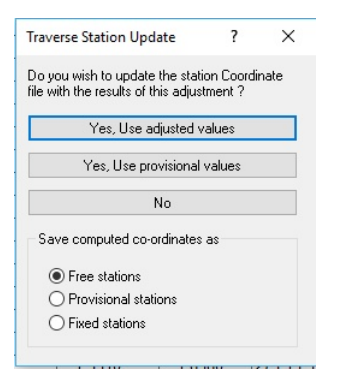

## <span id="page-10-0"></span>**1.2 Rail Analysis**

SCC can be used for analysis and reporting of Rail data.

## <span id="page-10-1"></span>**1.2.1 Rail Overlap**

String comparison and overlap processing option are available within the model view under **'DESIGN tab > Rail button > Compare strings and remove overlaps'**. This requires a model with one or more overlapping strings, and an alignment for reference purposes. The following is an example of the usage of this function based around the sample data provided;

## *Creating A Project Directory*

**From the Main Screen, select 'DATA tab > New'' Enter in a Project/Job name 'Overlap' Select a Project Template from the list 'Default v11 Complex.Project' Select 'OK'**

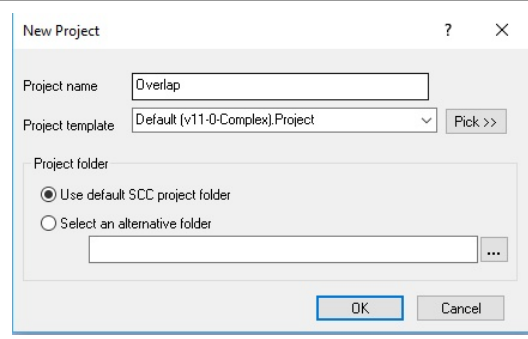

#### *Create Model*

**Go to 'DATA tab > Model drop down > SCC Dataset'**

**Go to \RailData\Model\Biggin.Survey'**

**Select Initial Plot Scale of 250 and 'Create the model and triangulation'**

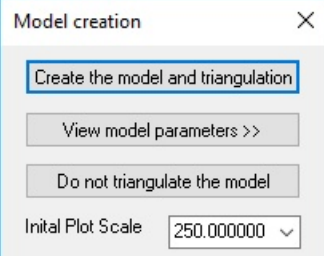

**Select 'Ok' to model attribute dialog**

## *Select RR String Information*

**Right click the mouse to bring up the Data Selection Dialog**

**Select 'All points on selected string' and 'Ok'**

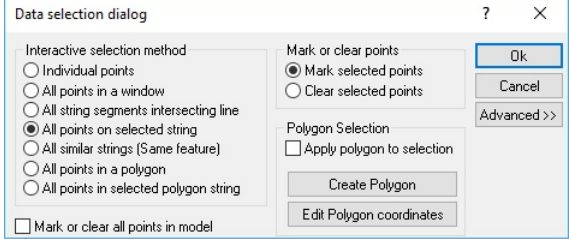

**Left click mouse on RR line strings**

## *String Overlap*

**Go to 'DESIGN tab > Overlaps' button**

**Set up the following:**

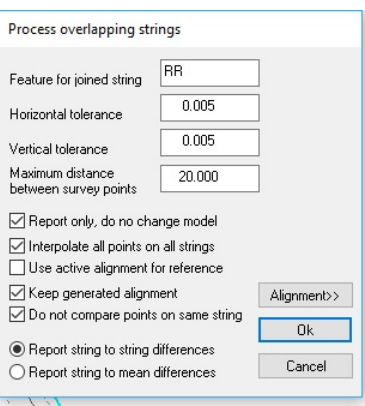

**Press 'Alignment>>', set up the following and Press 'OK':**

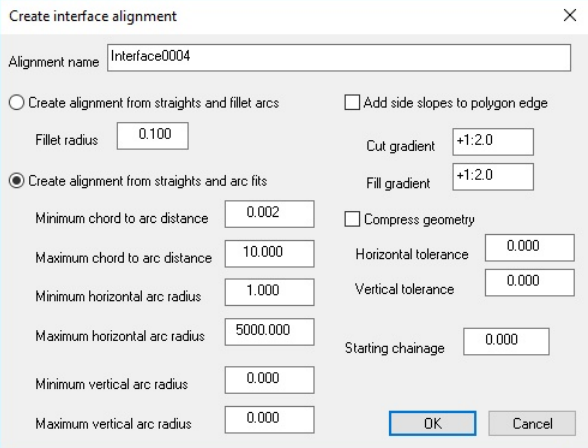

**Pick 'String Overlap (Diff).rpt' and Press 'OK'**

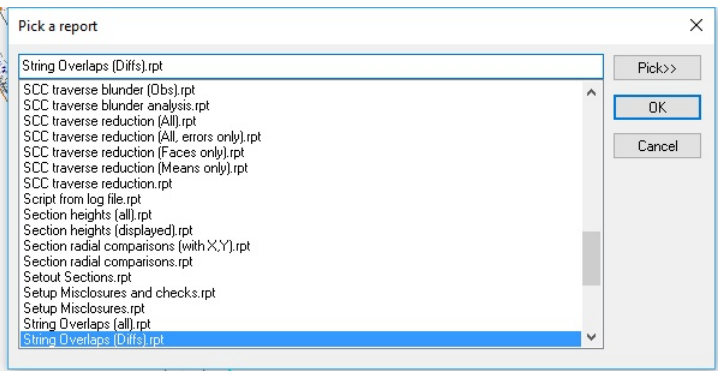

**Review Report**

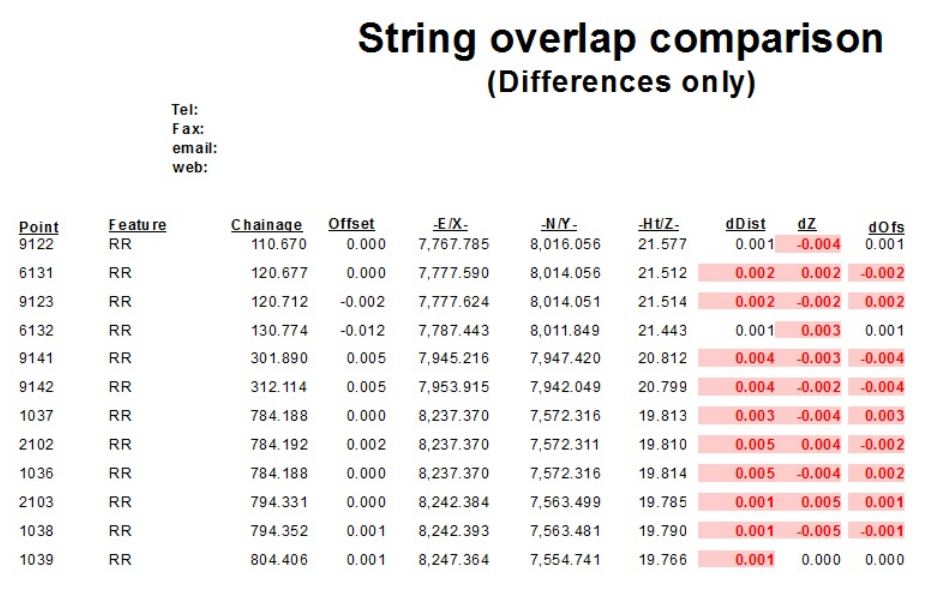

## *Repeat String Overlap*

**Go to 'DESIGN tab > Overlaps' button**

**Set up the following and Press 'Ok':**

**This time ensure that 'Report only, do not change model' is not selected and 'Use active alignment for reference' is selected**

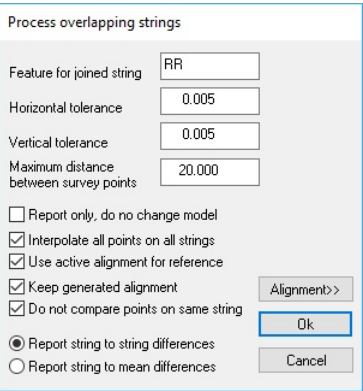

**On completion note the RR string is one complete string**

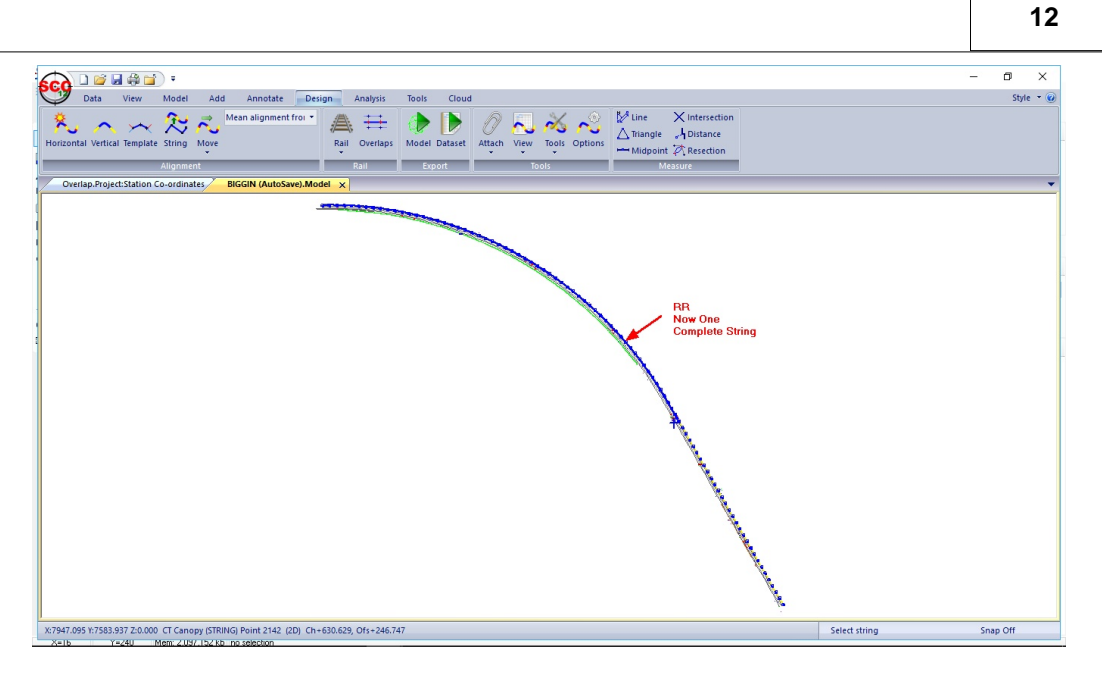

## <span id="page-14-0"></span>**1.2.2 Cant & Gauge Reporting**

Using the opened data a Cant & Gauge report can be generated.

## *Reporting Cant & Gauge*

**Go to 'DESIGN tab > Rail drop down menu > Report cant and gauge'**

**Note there must be an active alignment present**

**Set up the following and Press 'OK'**

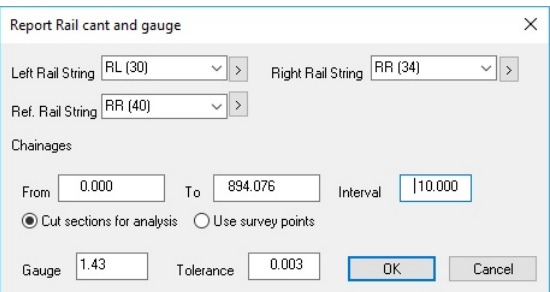

**Pick 'Rail guage and cant.rpt'**

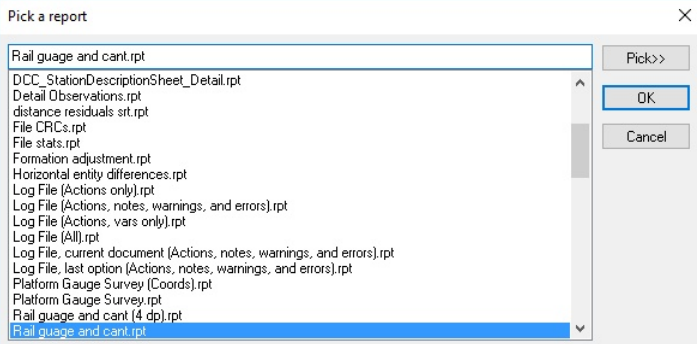

**Review Report** 

## <span id="page-15-0"></span>**1.2.3 Lift & Slue Reporting**

**13**

Using the opened data a Lift & Slue report can be generated.

#### *Remove Existing Alignment*

**Go to 'DESIGN tab > Attach'**

**Highlight attached alignment, select 'Detach All' and 'Ok'**

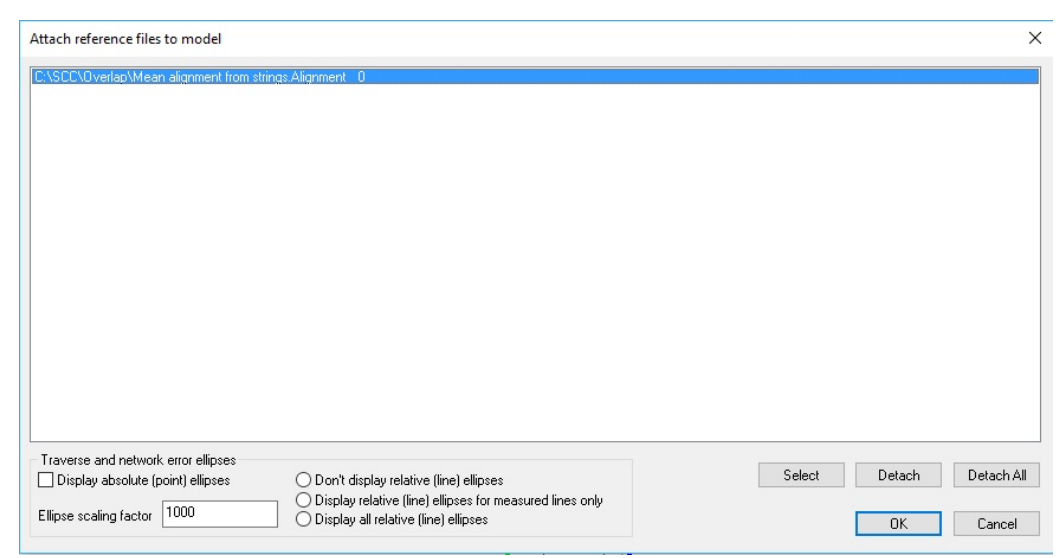

#### *Attach Design Alignment*

**Go to 'DESIGN tab > Attach drop down menu > Alignment'**

**Select ' \rail-day\Lift & Slue\MC02.Alignment'**

#### *Reporting Lift & Slue*

**Go to 'DESIGN tab > Rail drop down menu > Report Lift and Slue**

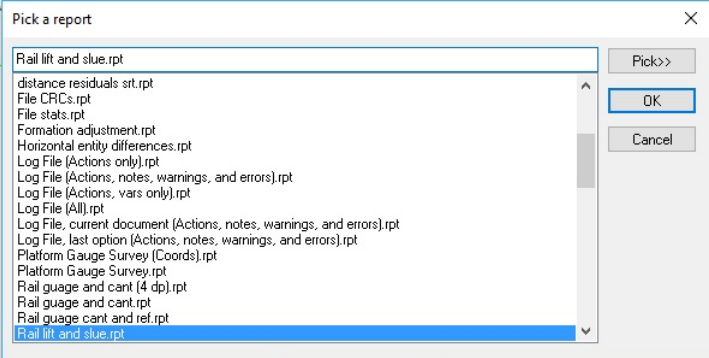

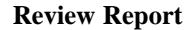

## <span id="page-15-1"></span>**1.3 2nd Rail**

Using Parallel offset options within SCC, a 2nd rail string can be generated.

**Go to 'DATA tab > Model drop down > SCC Dataset'**

**Go to '\rail-day\2nd Rail\Rail2.Survey'**

**Select Initial Plot Scale of 250 and 'Create the model and triangulation'**

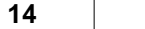

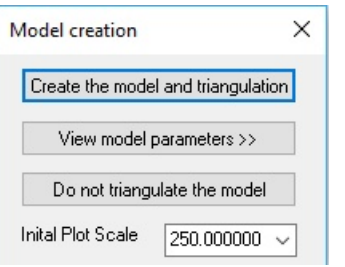

**Select 'Ok' to model attribute dialog**

## *Additional String*

**Go to 'ADD tab > Parallel'**

**Set up the following Copy Parallel Options**

**Pick RD string on screen and then 'CheckCantAndGauge.rpt' from dialog. Press 'Ok'** 

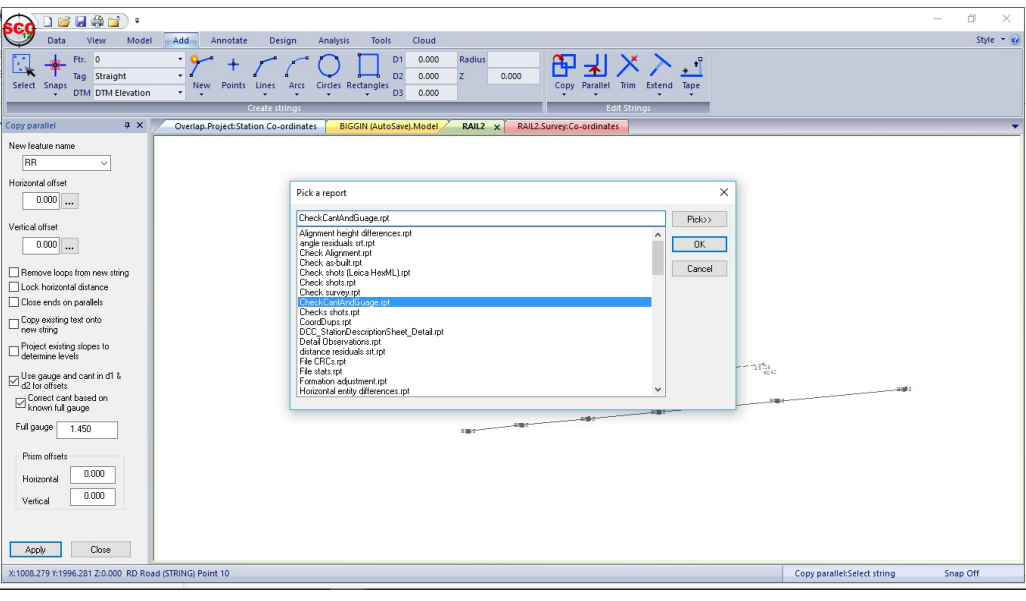

#### **Review Report**

**Select Yes to 'Create rail string' and click on screen to position string**

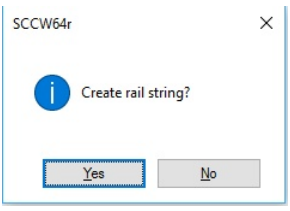

## <span id="page-16-0"></span>**1.4 Import Amberg Data**

An input routine to support the Amberg Trolley data provided. This creates two points per line, one for left rail, one for right rail, using the station for string number and ident for point number. D1,D2, and D3 are used to store odometer, gauge, and super-elevation in the input file, such that they can be annotated as required. The rail features are named LRAIL and RRAIL.

**Close all dataset and models. Leave existing Project file open**

#### *Importing Amberg Trolley Data*

**Go to 'DATA tab > Import drop down menu > Amberg GRPWin'**

| <b>New</b> | Ftr<br><b>CHA</b><br>◬<br><b>Stations Features Wizard</b><br>Project | Download Upload Import Export<br><b>Transf</b> | Model Sections                                                |      | Reports<br>More | Tools Settings<br>Print<br>Print | Printer<br>Page<br>Windows<br>Preview<br>Window | $\bullet$<br>$\mathbf f$<br>Help<br>About<br>Help |   |
|------------|----------------------------------------------------------------------|------------------------------------------------|---------------------------------------------------------------|------|-----------------|----------------------------------|-------------------------------------------------|---------------------------------------------------|---|
|            | Overlap.Project:Station Co-ordinates X                               |                                                | <b>Comma Separated File</b><br><b>Fixed format ASCII file</b> |      |                 |                                  |                                                 |                                                   |   |
|            | <b>Name</b>                                                          | Feature                                        | DWG, DXF or DGN file                                          | $ye$ | <b>Source</b>   | $-E/X-$                          | $-N/Y$ .                                        | $-Ht/Z-$                                          |   |
|            | DA01                                                                 | <b>CONTROL</b>                                 | LandXML file                                                  |      | Manual          | 8289.403                         | 7466.442                                        | 18.7812                                           |   |
|            | <b>DA02</b>                                                          | <b>CONTROL</b>                                 | X.Y.Z ASCII file                                              |      | Manual          | 8205.713                         | 7633.935                                        | 19.2152                                           |   |
|            | <b>DA03</b>                                                          | <b>CONTROL</b>                                 |                                                               |      | Manual          | 8100.104                         | 7794.534                                        | 19.7742                                           |   |
|            | DA04                                                                 | <b>CONTROL</b>                                 | MX GENIO file                                                 |      | Manual          | 8026.191                         | 7891.846                                        | 19.7262                                           |   |
|            | <b>DA05</b>                                                          | <b>CONTROL</b>                                 | User defined ASCII File                                       |      | Manual          | 7873.212                         | 7986.903                                        | 20.4252                                           | τ |
|            | <b>DA06</b>                                                          | <b>CONTROL</b>                                 | <b>ESRI</b> shape file                                        |      | Manual          | 7677.737                         | 8026.572                                        | 22.5392                                           |   |
|            | <b>DA99</b>                                                          | <b>CONTROL</b>                                 | Import SCC Text File                                          |      | Manual          | 8220.311                         | 7587.830                                        | 19.2725                                           |   |
|            | S <sub>1</sub>                                                       | <b>CONTROL</b>                                 | Amberg AR2                                                    |      | Manual          | 1000.000                         | 2000.000                                        | 30.0000                                           |   |
|            | $\Pi$ 1                                                              | <b>CONTROL</b>                                 |                                                               |      | Manual          | 7844.535                         | 7997.060                                        | 22.1815                                           |   |
| 10         | TT2                                                                  | <b>CONTROL</b>                                 | Amberg GRPWin                                                 |      | Manual          | 8134.924                         | 7756.470                                        | 21.4679                                           |   |
|            |                                                                      |                                                | <b>ASCII Wriggle survey</b>                                   |      |                 |                                  |                                                 |                                                   |   |
|            |                                                                      |                                                | Move3 stations                                                |      |                 |                                  |                                                 |                                                   |   |
|            |                                                                      |                                                | STAR*NET stations                                             |      |                 |                                  |                                                 |                                                   |   |
|            |                                                                      |                                                |                                                               |      |                 |                                  |                                                 |                                                   |   |
|            |                                                                      |                                                |                                                               |      |                 |                                  |                                                 |                                                   |   |
|            |                                                                      |                                                |                                                               |      |                 |                                  |                                                 |                                                   |   |
|            |                                                                      |                                                |                                                               |      |                 |                                  |                                                 |                                                   |   |
|            |                                                                      |                                                |                                                               |      |                 |                                  |                                                 |                                                   |   |

**Pick 'DN Branch.asc', set up the following and then Press 'OK'**

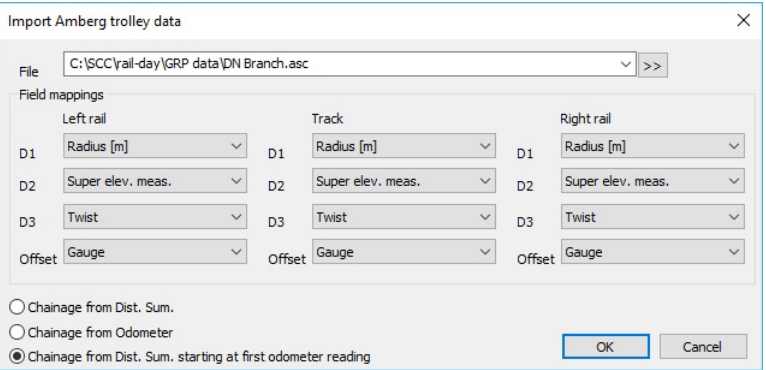

The dataset is present whereby the D1 is Dist, D2 is Gauge and D3 is Cant

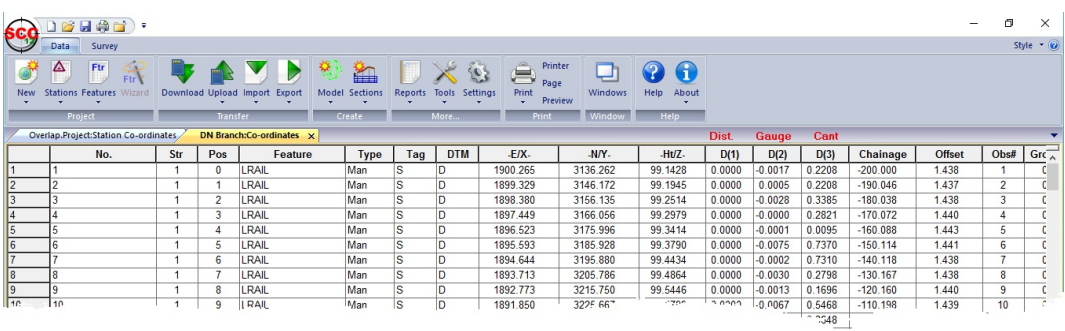

## *Create Model*

**Go to 'DATA tab > Model drop down > SCC Dataset'**

**Pick 'DN Branch.Survey'**

**Select Initial Plot Scale of 250 and 'Create the model and triangulation'**

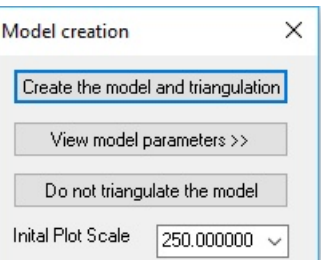

**Note the Chainage/Offset system present is been read from the dataset not an active Alignment**

## <span id="page-18-0"></span>**1.5 Design From XML**

The following describes how to create different surfaces in SCC from a given design and export to XML for Machine Guidance.

- Design data will be provided as an XML file with a given centreline string including cant and gauge

- Three design surfaces are generated: Rails (including gauge and cant), Ballast and Formation
- The Ballast layer will ramp down at chainage 380m and ramp up at chainage 480m
- A 0.300m gap will be maintained from the lowest sleeper end to formation

## <span id="page-18-1"></span>**1.5.1 Create A Project Directory**

**From the Main Screen, select 'DATA tab > New'**

**Enter in a Project/Job name 'Design from XML**

#### **Select a Project Template from the list 'Default v11 Complex.Project'**

## **Select 'OK'**

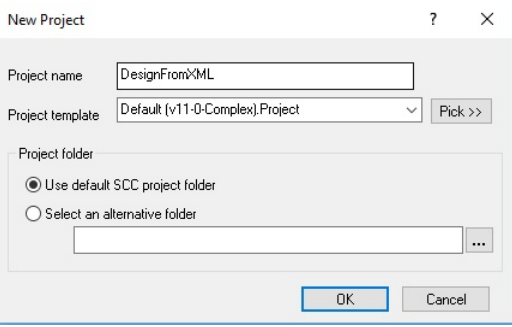

## <span id="page-19-0"></span>**1.5.2 Modelling LandXML file**

## **Within the 'DATA tab > Model drop down > LandXML file'**

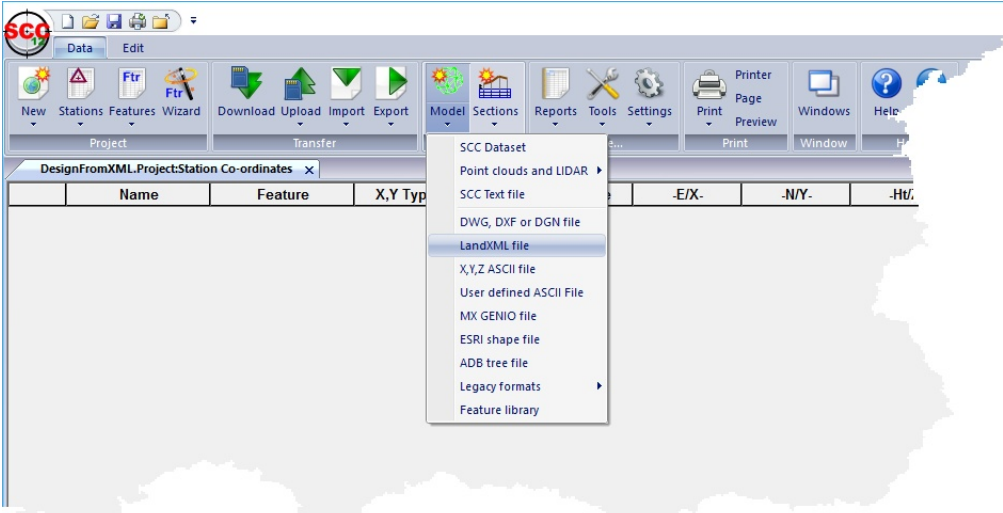

**Go to '\rail-day\Design XML\Biggins v1.1.xml' and Press 'Open'**

**Select Initial Plot Scale of 250 and 'Create the model and triangulation'**

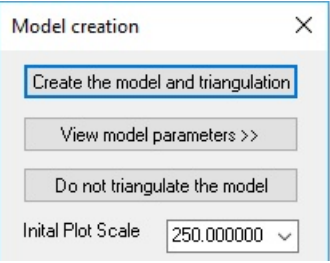

**Select 'Ok' to model attribute dialog**

### **Set up the following and press 'Ok'**

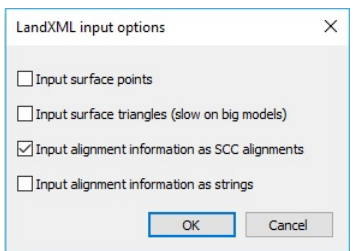

**Select 'Home' within Model to Zoom Extent** 

## <span id="page-19-1"></span>**1.5.3 Attach Design Alignment**

**Within Model, go to 'DESIGN tab > Attach drop down menu > Alignment' Select 'Prop CL copy.Alignment**

## <span id="page-20-0"></span>**1.5.4 View Design Information**

|                                                                                                    |          | α | $\times$                |
|----------------------------------------------------------------------------------------------------|----------|---|-------------------------|
| <b>DBH&amp;B</b> :<br>ŝС                                                                                                    |          |   |                         |
| Data<br>Cloud<br>View<br>Model<br>Add<br>Annotate<br>Design<br>Analysis<br>Tools<br>$\mathcal V$ Line<br>$\times$ Intersection                           |          |   | Style $\bullet$ $\odot$ |
| たん<br>$\langle \cdot \rangle$<br>0<br>Þ<br>×<br>$\pm$<br>$\overline{\phantom{1}}$<br>$\triangle$ Triangle<br>A Distance                                  |          |   |                         |
| Horizontal Vertical Template String Move<br>Model Dataset<br>Attach View<br>Rail<br>Overlaps<br><b>Tools</b> Options<br>← Midpoint A Resection<br>۰<br>٠ |          |   |                         |
| Alignment<br>Export<br>Measure<br><b>Horizontal Intersection Points</b>                                                                                  |          |   |                         |
| DesignFromXML.Project:Station Co-ordinates<br>Prop CL copy: Horizontal Geometry Entitie<br>SCC Model15 X<br><b>Vertical Intersection Points</b>          |          |   |                         |
| <b>Horizontal Entities</b><br>+                                                                                                    |          |   |                         |
| <b>Vertical Entities</b><br>Super-Elevation                                                                                                    |          |   |                         |
| Rail Cant                                                                                                    |          |   |                         |
| Section template points                                                                                                    |          |   |                         |
|                                                                                                    |          |   |                         |
|                                                                                                    |          |   |                         |
|                                                                                                    |          |   |                         |
|                                                                                                    |          |   |                         |
|                                                                                                    |          |   |                         |
|                                                                                                    |          |   |                         |
|                                                                                                    |          |   |                         |
|                                                                                                    |          |   |                         |
|                                                                                                    |          |   |                         |
|                                                                                                    |          |   |                         |
|                                                                                                    |          |   |                         |
|                                                                                                    |          |   |                         |
|                                                                                                    |          |   |                         |
|                                                                                                    |          |   |                         |
|                                                                                                    |          |   |                         |
|                                                                                                    |          |   |                         |
|                                                                                                    |          |   |                         |
| Select points<br>Error at point 1, SPOT, Steps, Illegal first link at vertex 23<br>X=118 T Y=713 Mem 218/ B2 kh Bitman II onul                           | Snap Off |   |                         |

**Within the 'DESIGN tab > View > Vertical Entities'**

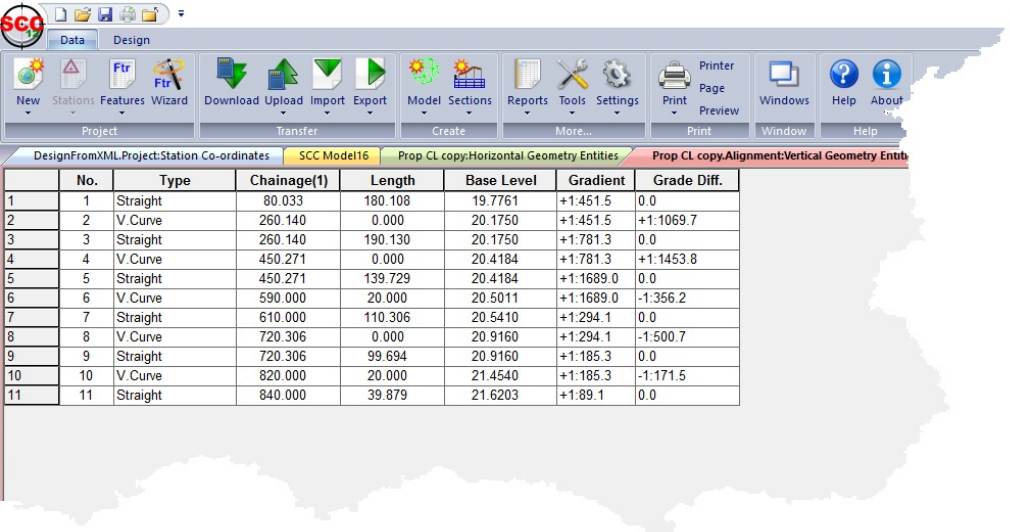

**Within the 'DESIGN tab > View > Rail Cant'**

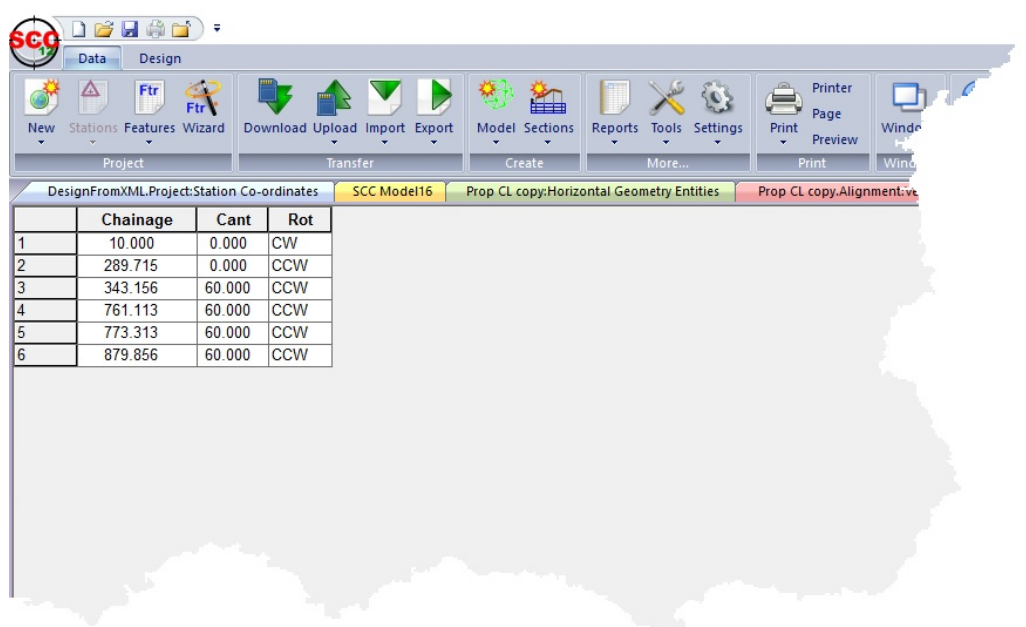

**NOTE: If no Cant values where present in the XML file, values can be entered manually by viewing Rail Cant and then selecting 'DESIGN tab > Insert Records'. Cant is entered in mm. CW is Clockwise / CCW is Counter Clockwise.**

**Save Alignment**

## <span id="page-21-0"></span>**1.5.5 Creating Design Gauge & Cant**

**Go to 'DESIGN tab > Template button'**

**Then 'DESIGN tab > Tools > Enter gauge and compute cant'**

| 商品会面<br>÷                                                                                                    | $\times$<br>m                                |
|----------------------------------------------------------------------------------------------------|----------------------------------------------|
| Data<br>Design                                                                                                    | Style $\cdot$ $\odot$                        |
| $\sim$<br>Undo Redo<br>Paste<br>Horizontal Vertical Template<br>Vertical Template Options Tools<br>Search Search Replace Global<br><b>Delete</b><br>Cut<br>Copy<br>Insert<br>Next<br>edit<br>Records Records<br><b>View Sheet</b><br>Search and replace<br><b>Design</b><br><b>Undo</b><br>Clipboard | $\Omega$<br>A<br>Help<br>About               |
| 0.000<br>1.00                                                                                                    | Select reference alignment                   |
| $\div$ $\Box$ H.Grid<br>Chainage<br>$1.0$ Out $\Box$ Fill<br>$V.E$ $1$<br>Section<br>$\nabla V$ . Grid                                                                                                    | Create an offset string                      |
| a x<br>Template design<br>Prop CL copy.Alignment:<br>DesignFromXML.Project:Station Co-ordinates<br>SCC Model1                                                                                                    | <b>Balance cut and fill</b>                  |
| Template Design Action                                                                                                    | Set gradient of selected points              |
| O Add<br>O Move                                                                                                    | Set Chainage/Offset for selected points      |
|                                                                                                    | Plane fit selected points                    |
|                                                                                                    | Undo design option                           |
| Apply to                                                                                                    | <b>Compute Horizontal Entities</b>           |
| ○ Cut Only ○ Fill Only<br><b>O</b> Cut and Fil                                                                                                    | <b>Compute Vertical Entities</b>             |
|                                                                                                    | <b>Compute Super-Elevation</b>               |
| 000 Top-Surface<br>$\checkmark$<br>Surface                                                                                                    | Enter gauge and compute cant                 |
| l SL<br>$\checkmark$<br>Feature                                                                                                    | Check and report design geometry             |
| Horizontal component<br>Section 1                                                                                                    | Remove duplicate section templates<br>20,000 |
| Select with cursor                                                                                                    | <b>Compress Geometry</b>                     |
| 0.000<br>◯ Horizontal Offset                                                                                                    | Average radii for entity range               |
| 0.000<br>OWidth<br>1.0                                                                                                    | <b>Export to model</b>                       |
| 0.000<br>○ Slope Length                                                                                                    |                                              |
| Sort by<br>0.0<br>Vertical Component                                                                                                    | 0.0                                          |
| $\Box$ string<br>لمس<br>Select with cursor<br>number                                                                                                    |                                              |
| 0.000<br>◯ Vertical Offset                                                                                                    | $-1.0$                                       |
| $-1.0$<br>New section<br>0.000                                                                                                    | FR.                                          |
| $\bigcirc$ Height<br>0.0                                                                                                    |                                              |
| New Surface<br>◯ Gradient<br>$-2.0$                                                                                                    | $-2.0$                                       |
| Interface side slopes<br>Undo                                                                                                    | $\frac{2}{2}$<br>Ē                           |
| Left slope<br>Right slope                                                                                                    |                                              |
| 0.0<br>0.0<br>Apply                                                                                                    |                                              |
| Error at point 1, PROPCLCOPY, Pier (2PT + W), Illegal first link at vertex 23                                                                                                    | Snap Off<br>Select points                    |

**Set up the following:**

 $\times$ Compute rail grade and run-off - Default values ○ Use last entered values ● Use values loaded from input file  $1.507$ Gauge  $\boxed{\smash{\bigtriangledown}}$  Apply cant Report cant by chainage  $\boxed{\triangle}$ -<br>Left rail -<br>Right rail- $\boxed{RL}$  $\overline{RR}$  $\overline{\phantom{0}}$  $\overline{\phantom{0}}$ Feature Feature  $-0.718$  $0.718$ Offent Offset Add sleepers to template Apply cant from edge of sleeper Left sleeper Right sleeper SLPL SLPR  $\check{~}$  $\overline{\phantom{0}}$ Feature Feature  $\sqrt{1.2}$  $\sqrt{1.2}$ Offset Offset Create Template Cancel ш  $\overline{\alpha}$ 

#### **NOTE:**

**The dialog uses values from the input XML file**

**Enter the Cant Base**

**Apply cant will apply cant form Cant Station (Cant entered is mm)**

**Report Cant by Chainage will give a report file showing cant, gauge and rail levels before continuing**

**Add Sleepers to template will include sleepers on the rail surface**

**Apply cant from edge of sleeper will apply cant from edge of sleeper**

**Select 'Create Template' which will use setting to create a section template**

#### **Press 'OK' to create a report**

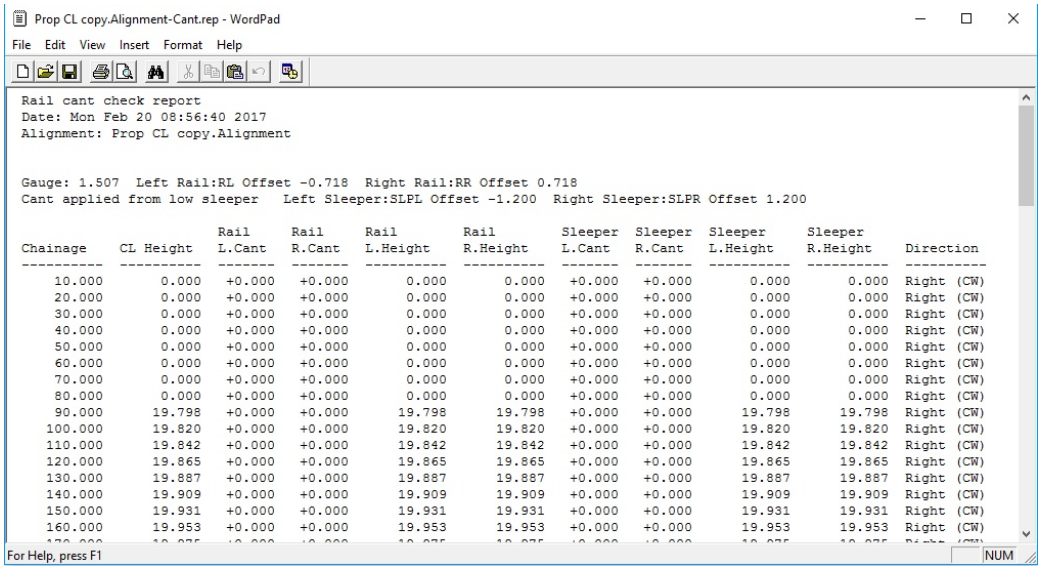

A Section Template is created.

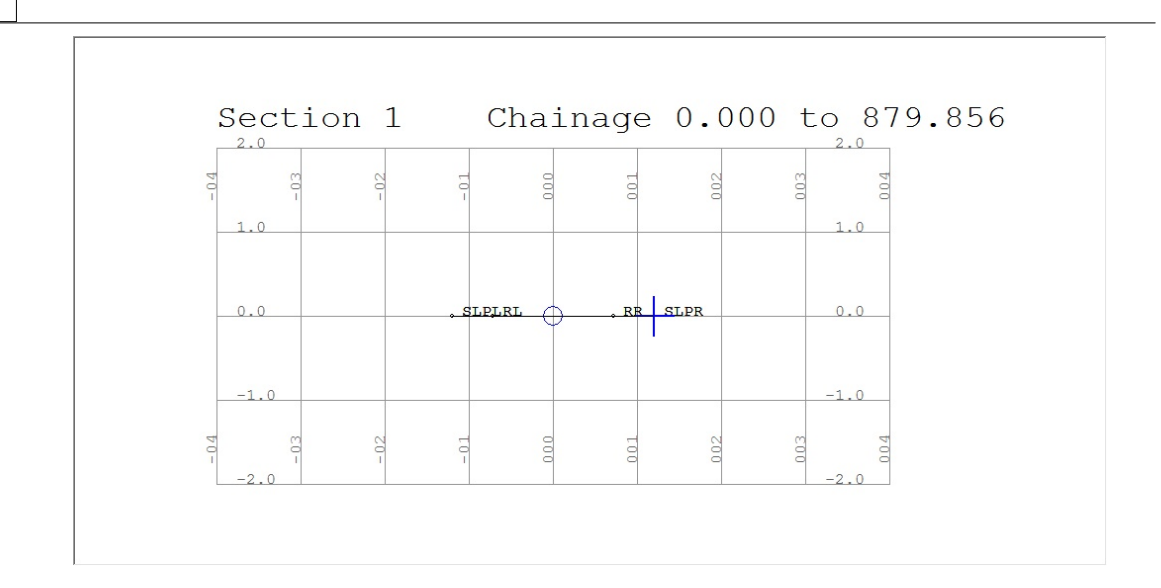

## <span id="page-23-0"></span>**1.5.6 Applying Sleeper Vertical & Horizontal Offset**

**Within Template Design, select 'EDIT'** 

**Left click mouse on 'SLPL' on screen**

**Set up SLPL: Horz. Offset -1.20 / Vert. Offset -0.3 (300mm lower than rails) as shown Press 'Apply'**

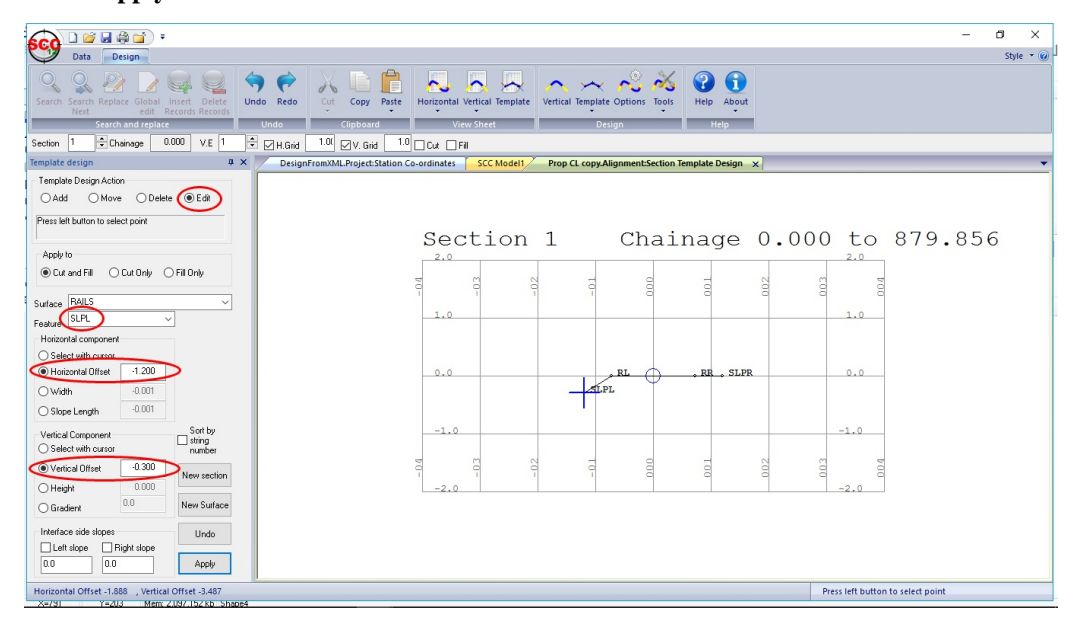

**Left click mouse on 'SLPL' on screen**

**Set up SLPR: Horz. Offset 1.20 / Vert. Offset -0.3 (300mm lower than rails) as shown Press 'Apply'**

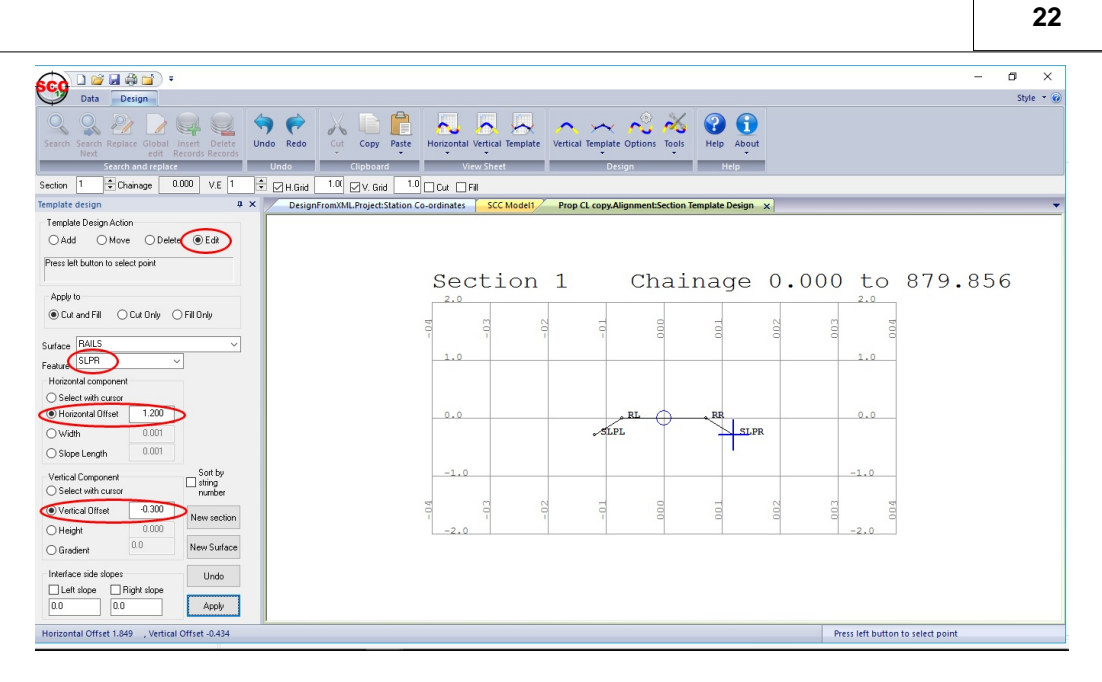

## <span id="page-24-0"></span>**1.5.7 Add Ballast Layer**

**Select 'New Surface'** 

**Set up the following and Press 'OK'**

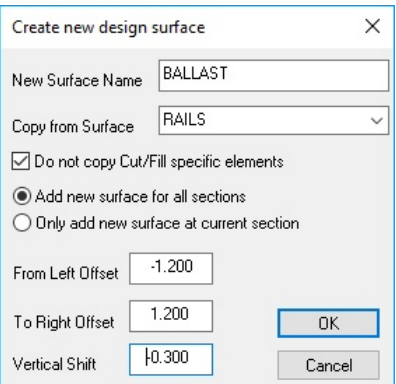

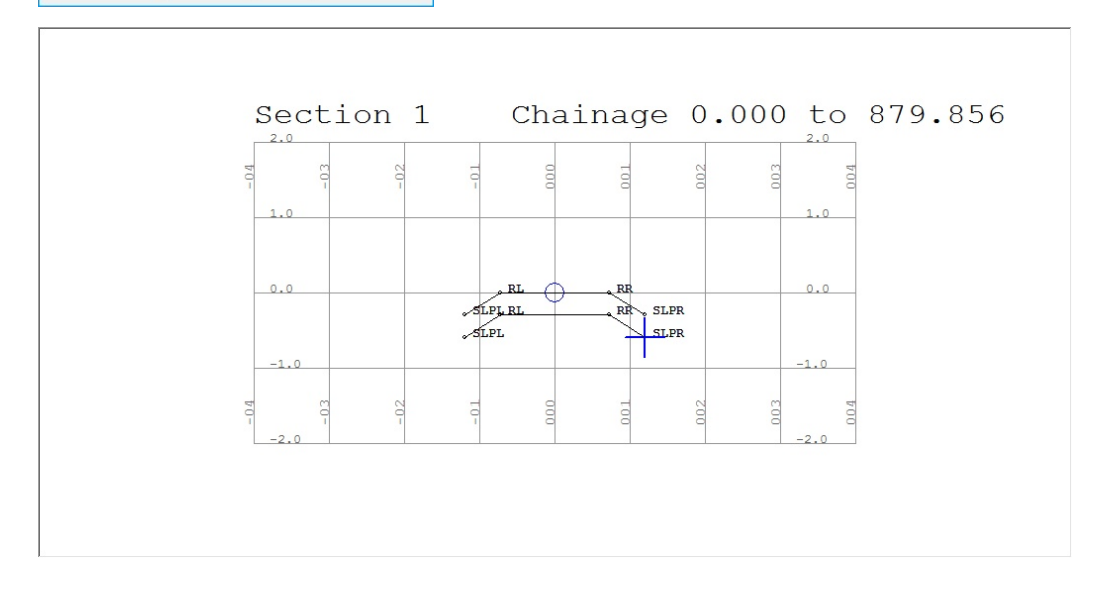

## <span id="page-25-0"></span>**1.5.8 Removing Sleepers From Ballast Surface**

#### **Select 'Delete'**

**23**

**Left click mouse on 'SLPL' and then select 'Delete Point'**

**Left click mouse on 'SLPR' and then select 'Delete Point'**

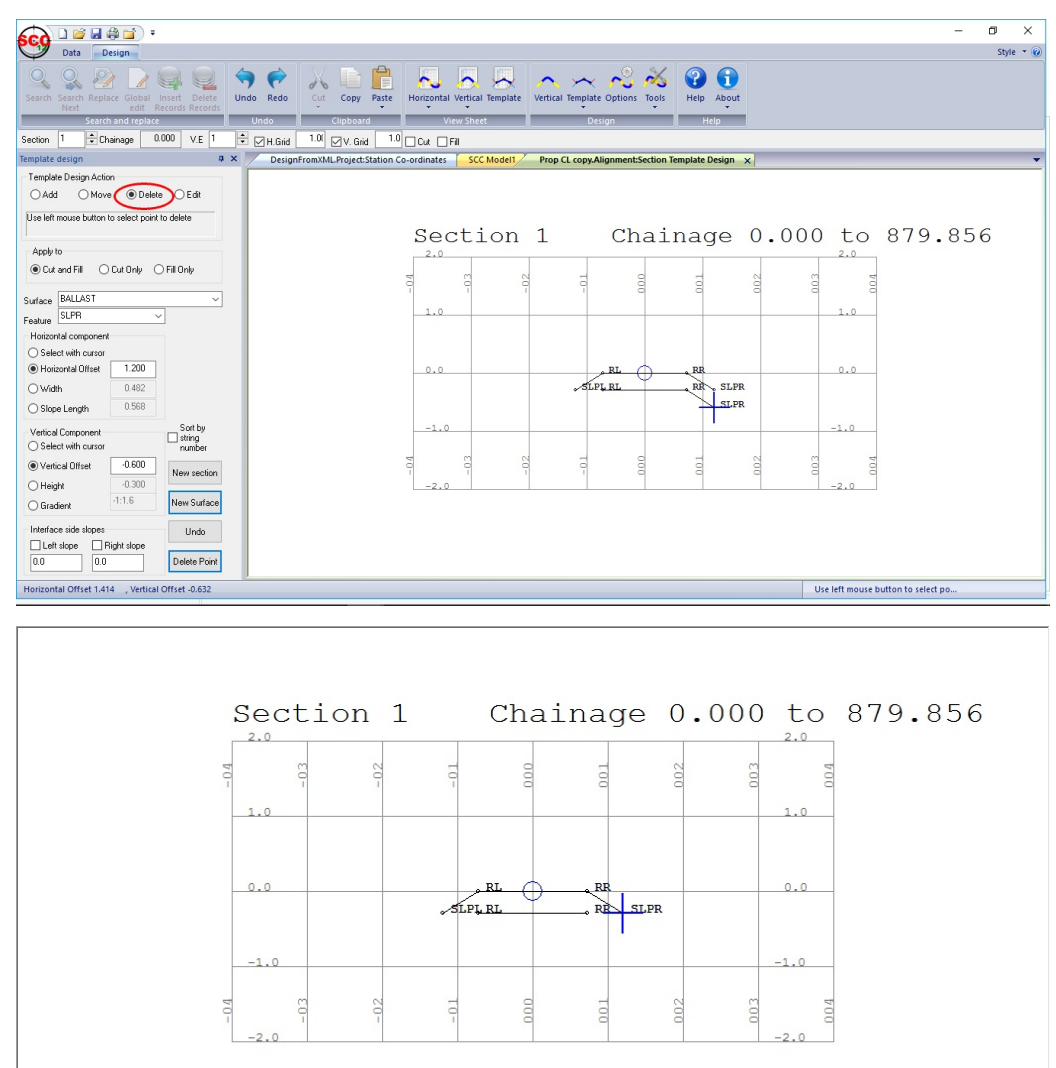

## <span id="page-25-1"></span>**1.5.9 Editing Ballast Surface**

**Select 'Edit'**

**Left click mouse on 'BL' point Enter Horz, Offset -0.2 and Vert. Offset -0.3 Press 'Edit Point'**

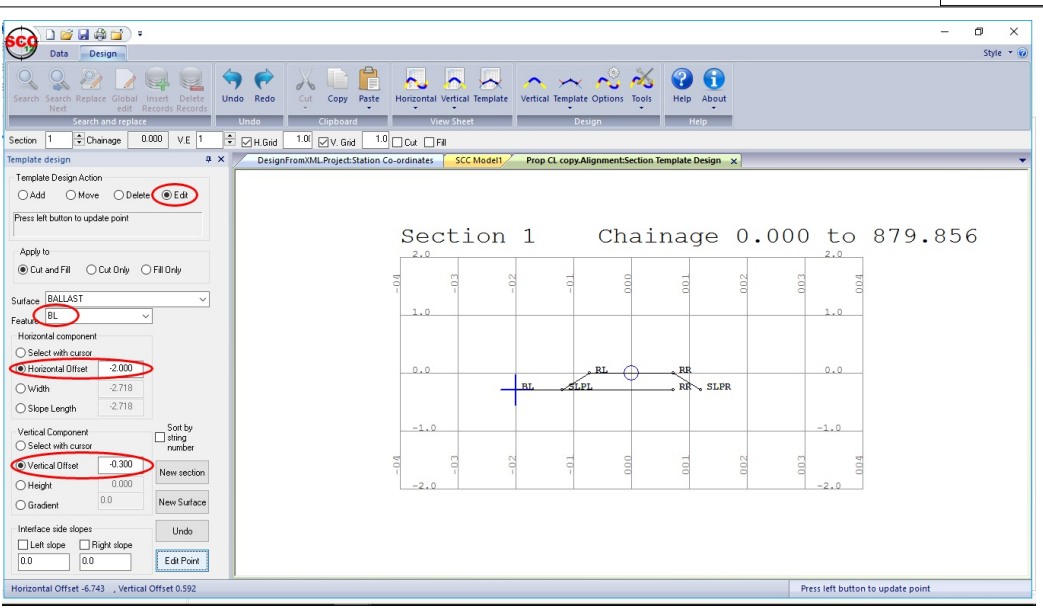

**Left click mouse on 'BR' point**

**Enter Horz, Offset 0.2 and Vert. Offset -0.3**

**Press 'Edit Point'**

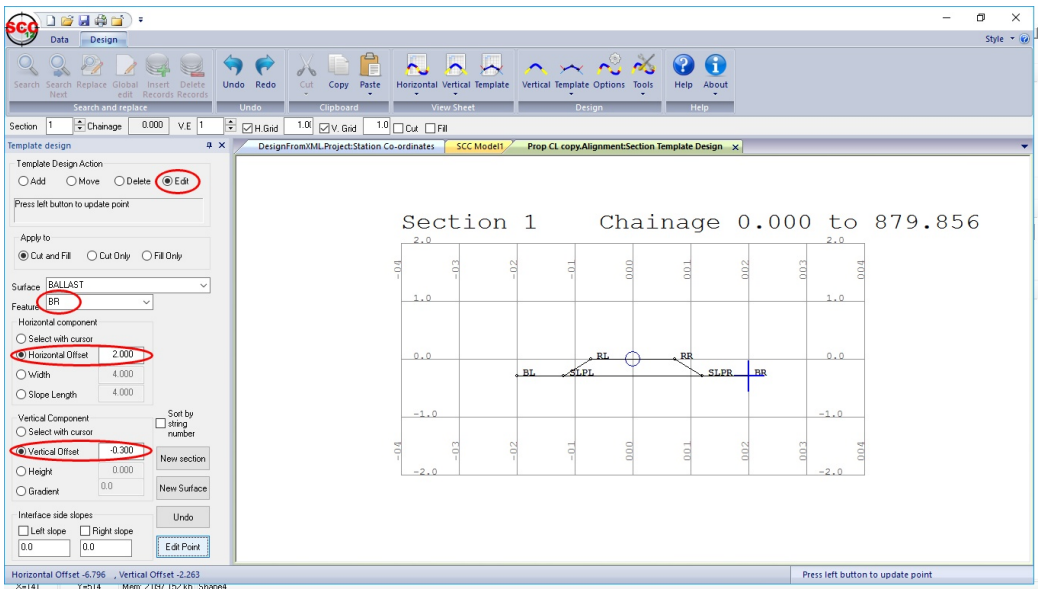

## <span id="page-26-0"></span>**1.5.10 Add Formation Layer**

**Select 'New Surface'** 

**Set up the following and Press 'OK'**

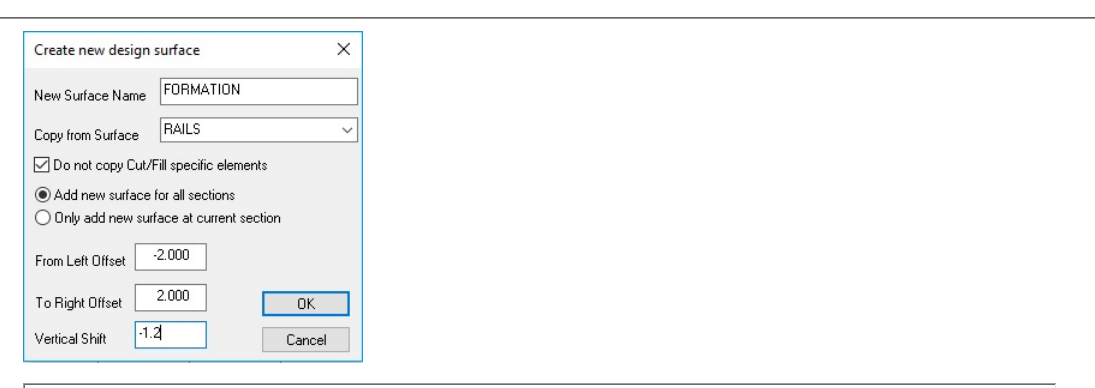

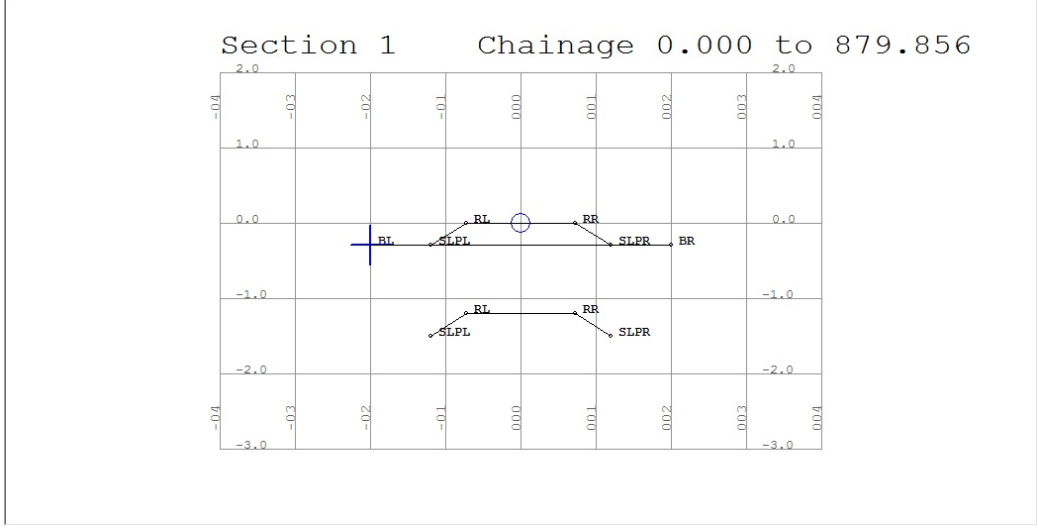

## <span id="page-27-0"></span>**1.5.11 Removing Sleepers From Formation Surface**

## **Select 'Delete'**

**Left click mouse on 'SLPL' and then select 'Delete Point'**

**Left click mouse on 'SLPR' and then select 'Delete Point'**

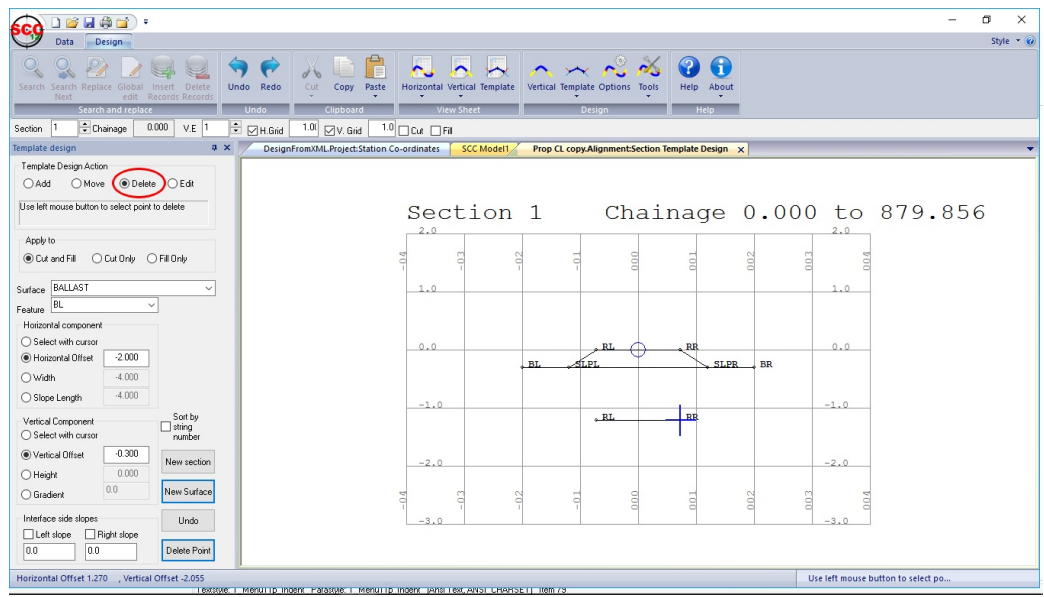

## <span id="page-28-0"></span>**1.5.12 Editing Formation Surface**

Need to change Feature Codes on Formation surface and apply offset and grade change **Select 'Edit'**

**Left click on 'RL' on Formation Surface**

**Enter New feature code 'FL'**

**Horz, Offset -2 and Gradient +1:30**

**Press 'Edit Point'**

**Left click on 'RR' on Formation Surface**

**Enter New feature code 'FR'**

**Horz, Offset 2 and Gradient -1:30**

**Press 'Edit Point'**

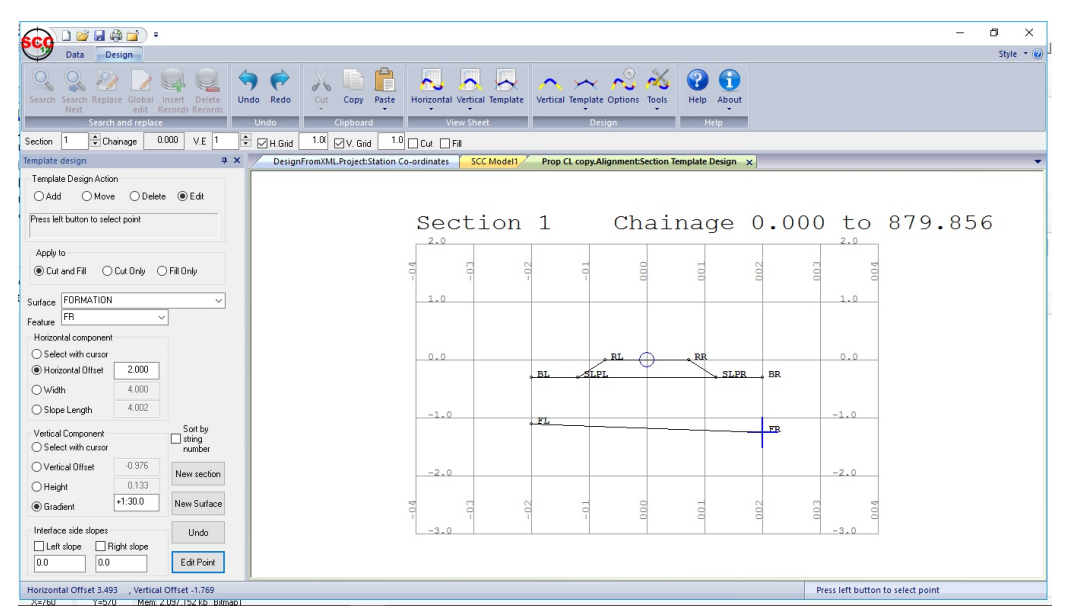

## <span id="page-28-1"></span>**1.5.13 Adding Ramp at Chainage 380 to 480**

Ramp down at Chainage 380 and ramp up at Chainage 480

#### **Select 'New Section'**

**Enter Starting chainage for new template of 380 and press 'OK'**

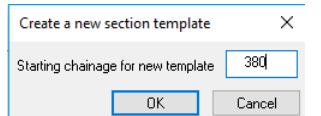

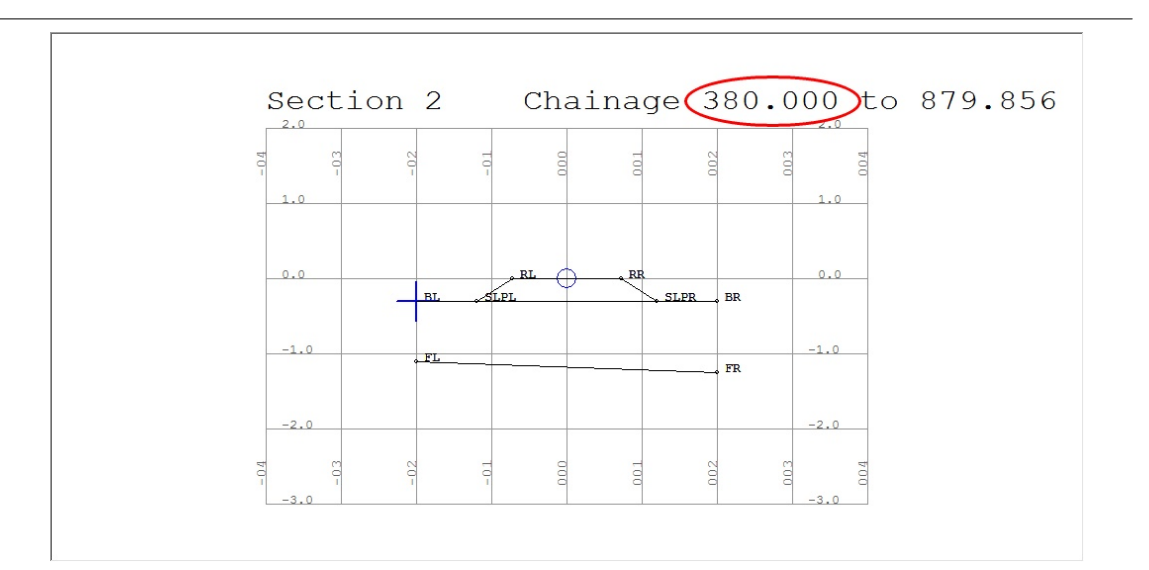

## **Select 'New Section'**

**Enter Starting chainage for new template of 400 and press 'OK'**

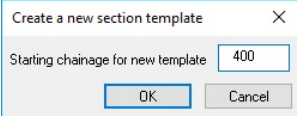

## <span id="page-29-0"></span>**1.5.14 Inputting Ramp Design on Ballast layer**

**Section 3 Chainage 400**

**Select 'Edit'**

**Left click on 'BL' on Ballast Surface**

**Horz, Offset -2 and Vert. Offset -0.9**

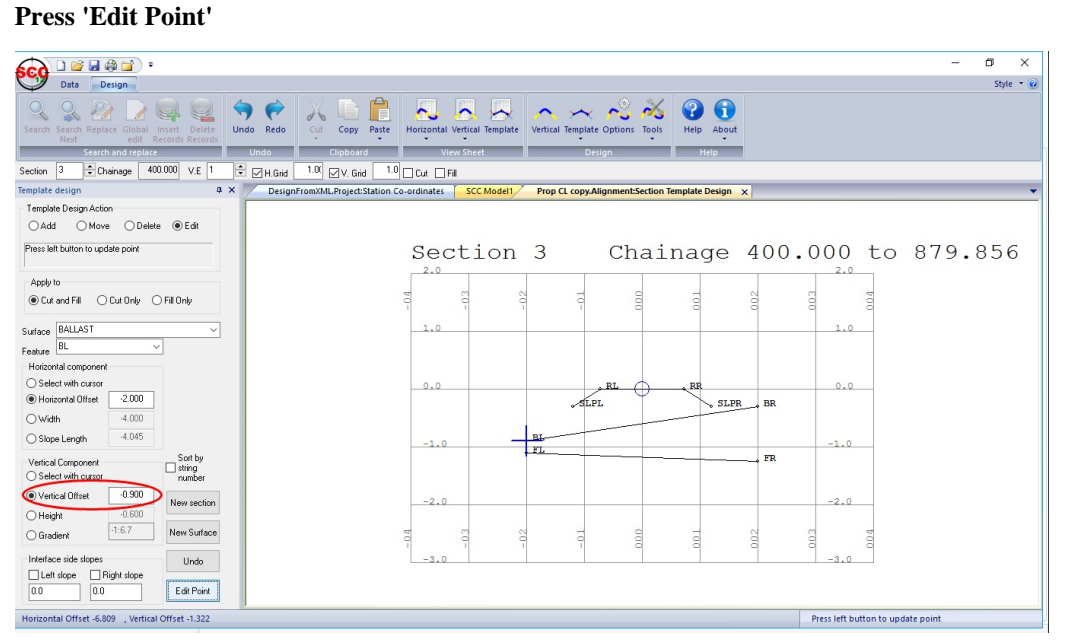

**Left click on 'BR' on Ballast Surface Horz, Offset 2 and Vert. Offset -0.9**

### **Press 'Edit Point'**

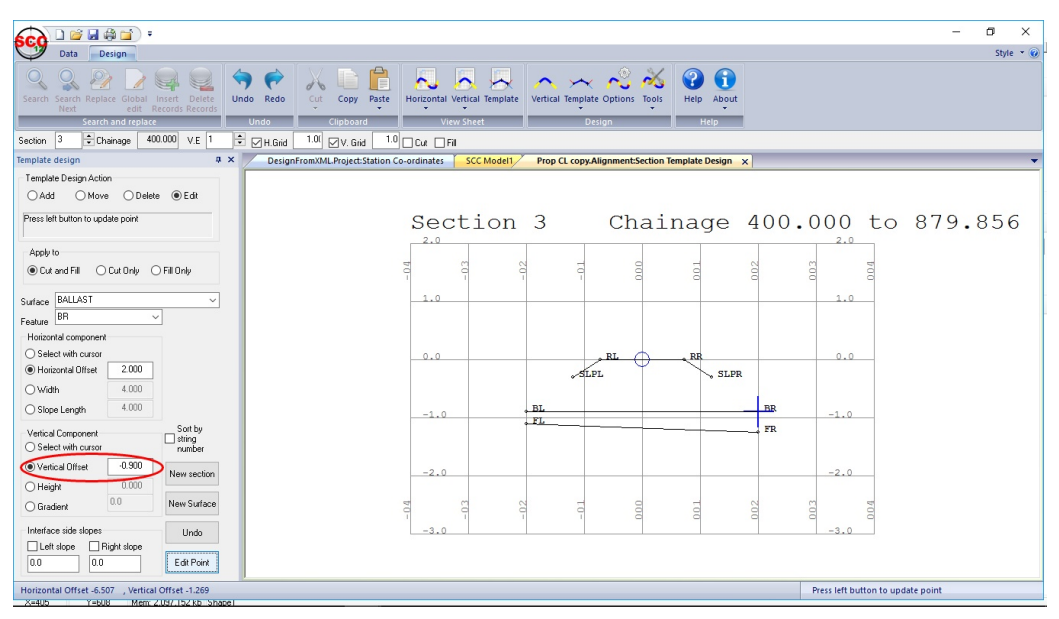

#### **Select 'New Section'**

**Enter Starting chainage for new template of 480 and press 'OK'**

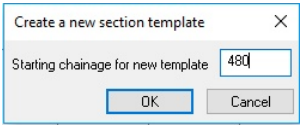

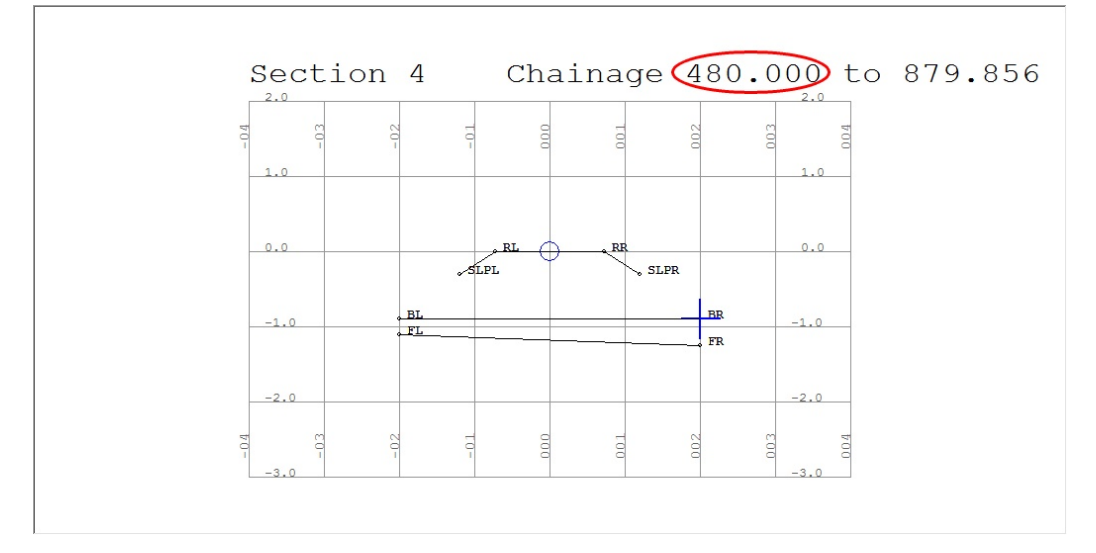

#### **Select 'New Section'**

**Enter Starting chainage for new template of 500 and press 'OK'**

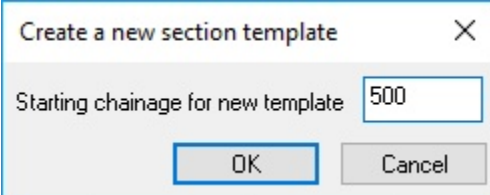

**Section 5 Chainage 500**

#### **Select 'Edit'**

**Left click on 'BL' on Ballast Surface**

## **Horz, Offset -2 and Vert. Offset -0.3**

#### **Press 'Edit Point'**

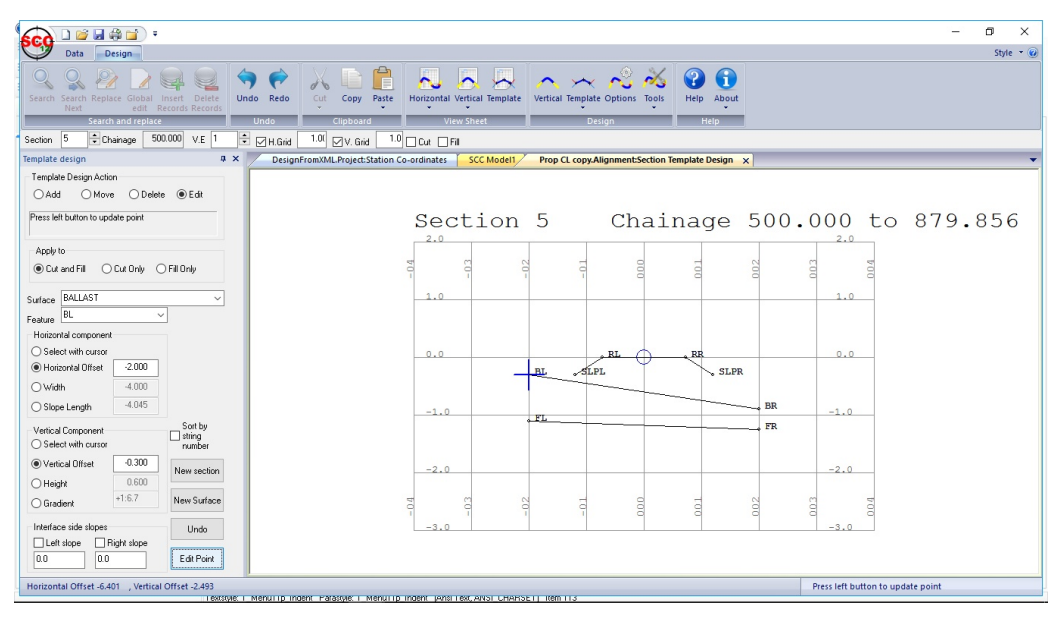

**Left click on 'BL' on Ballast Surface**

**Horz, Offset 2 and Vert. Offset -0.3**

**Press 'Edit Point'**

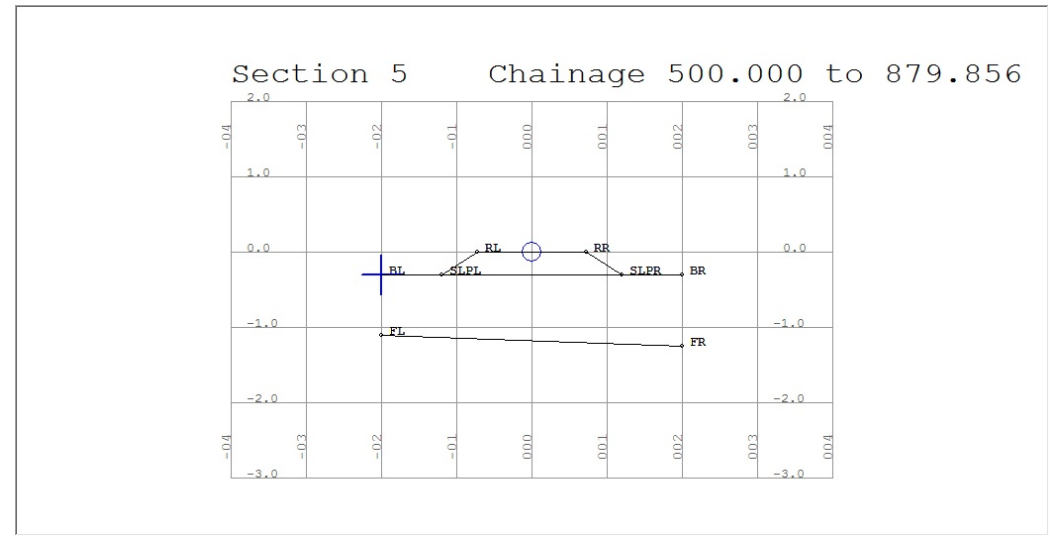

### **Save Alignment**

**Template is visible on the model displaying the alignment**

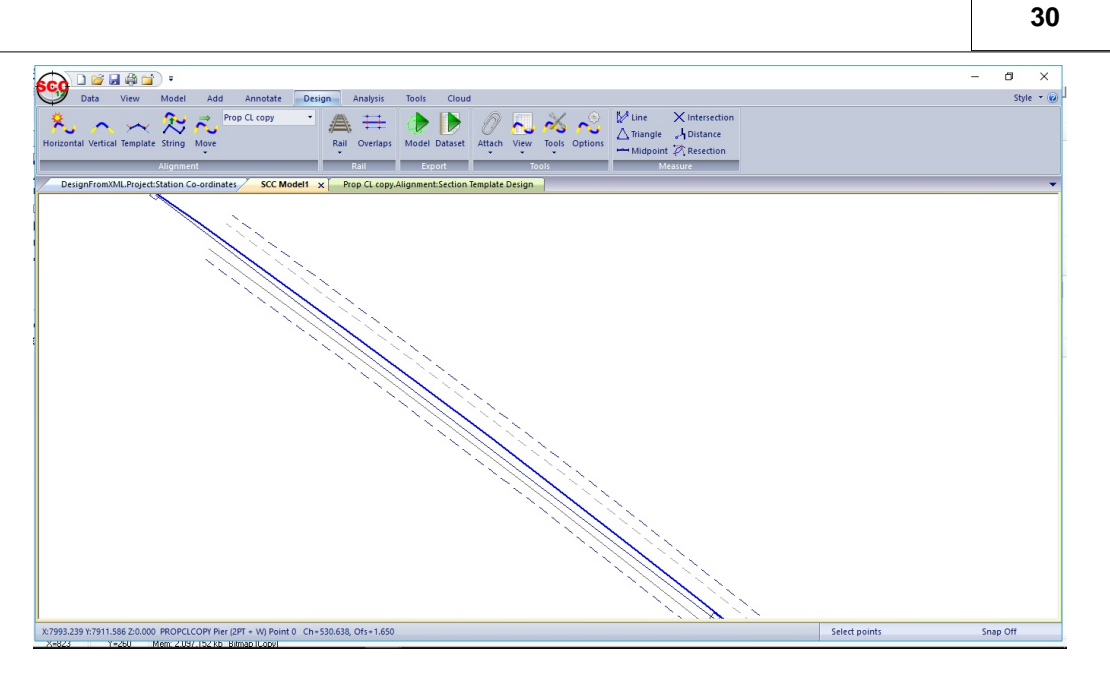

## <span id="page-32-0"></span>**1.5.15 Export Rail Design**

**Go to 'DESIGN tab > Model' Export**

**Set up the following and press 'Ok':**

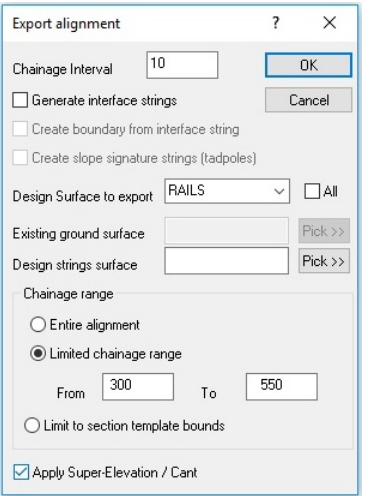

**Press 'Ok' to model attribute dialog**

## <span id="page-32-1"></span>**1.5.16 Triangulate Rail Model**

**Within 'MODEL tab > Edit'**

**Using 'All triangles intersecting line' as the Selection Method and 'Remove triangle' as the 'Action', edit the TIN**

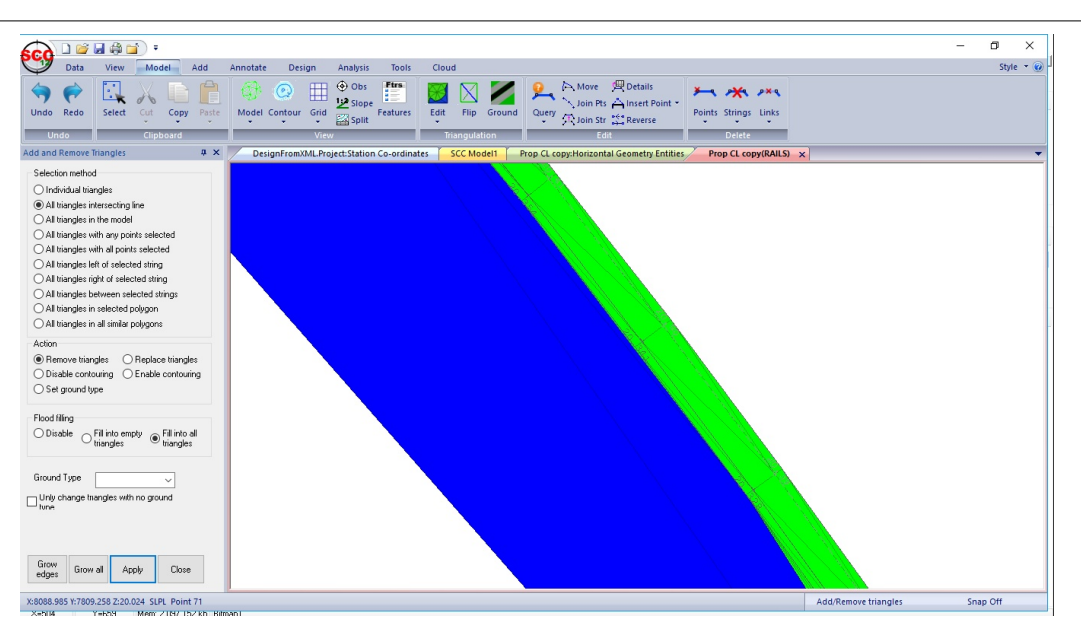

#### **Select 'Apply'**

**Select 'Yes' to 'Store model boundary as a string'**

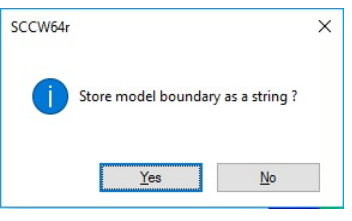

**Save Model as 'RAIL.Model'**

## <span id="page-33-0"></span>**1.5.17 Long Section With Cursor**

**Go to 'ANALYSIS tab > L. Sect button'**

**Left click mouse to pick first point of section and then again to pick second**

**Right click mouse to finish**

**A profile of the Rail surface is created**

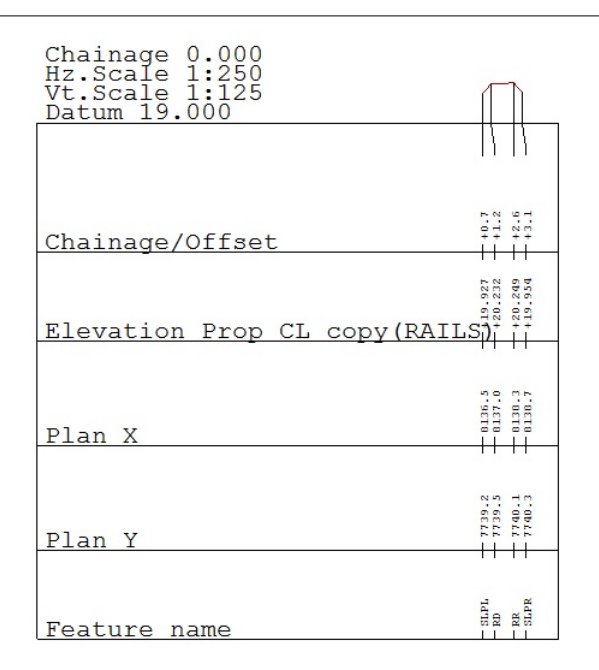

## <span id="page-34-0"></span>**1.5.18 Export Ballast Design**

**Go to 'DESIGN tab > Model' Export**

**Set up the following and press 'Ok':**

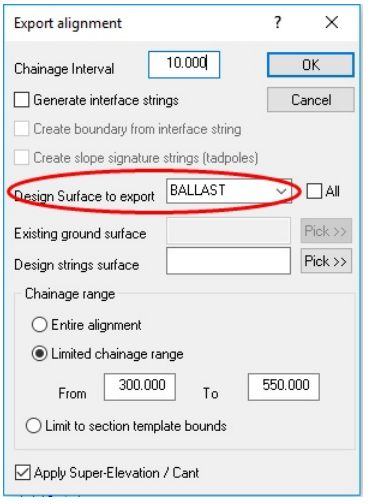

**Press 'Ok' to model attribute dialog**

## <span id="page-34-1"></span>**1.5.19 Triangulate Ballast Model**

**Within 'MODEL tab > Edit'**

**Using 'All triangles intersecting line' as the Selection Method and 'Remove triangle' as the 'Action', edit the TIN**

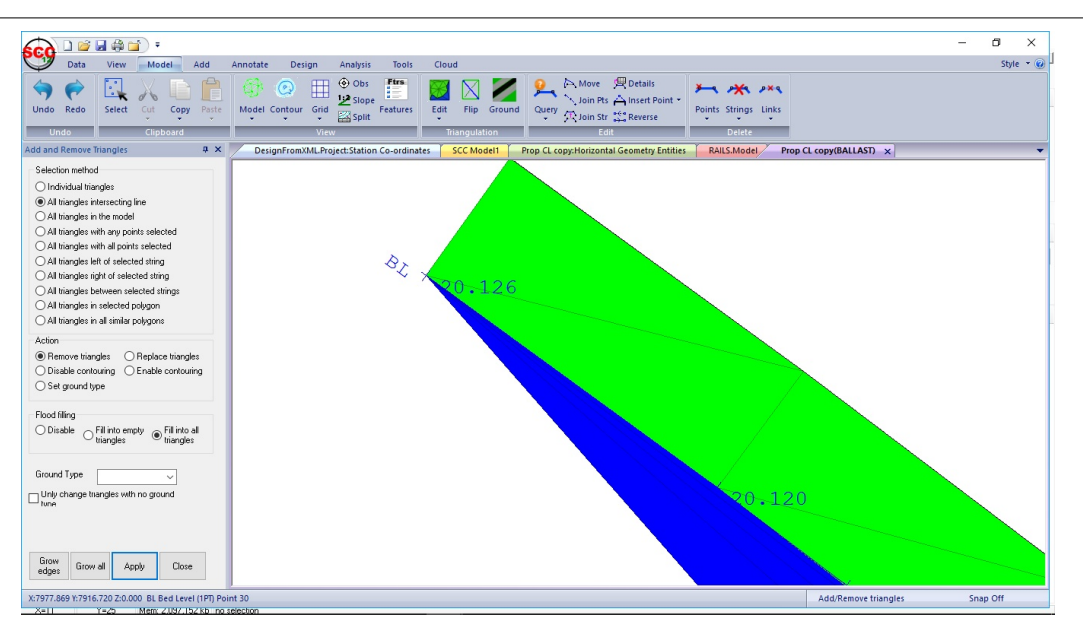

## **Select 'Apply'**

**Select 'Yes' to 'Store model boundary as a string'**

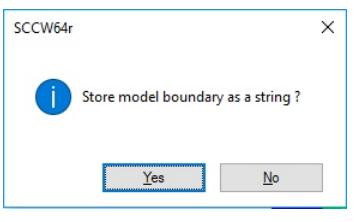

**Save Model as 'BALLAST.Model'**

## <span id="page-35-0"></span>**1.5.20 Export Formation Design**

**Go to 'DESIGN tab > Model' Export**

**Set up the following and press 'Ok':**

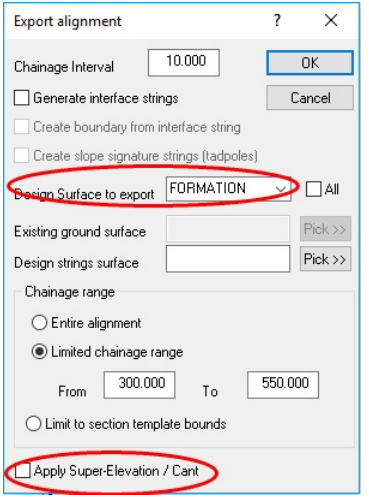

**Note: Cant is not applied on Formation Level. Untick 'Apply Super-Elevation /Cant'**

## <span id="page-36-0"></span>**1.5.21 Triangulate Formation Model**

**Within 'MODEL tab > Edit'**

**Using 'All triangles intersecting line' as the Selection Method and 'Remove triangle' as the 'Action', edit the TIN**

**Select 'Apply'**

**Select 'Yes' to 'Store model boundary as a string'**

**Save Model as 'FORMATION.Model'**

Three Triangulated Model have been created.

## <span id="page-36-1"></span>**1.5.22 Check & Adjust Formation Levels**

In order to maintain fixed depth levels between low rail and Formation, the 'Check and adjust formation levels' tool can be utilised.

#### **Go to 'DESIGN tab > Rail > Check and adjust formation levels'**

#### **Set up the following including required vertical seperation and press 'Ok'**

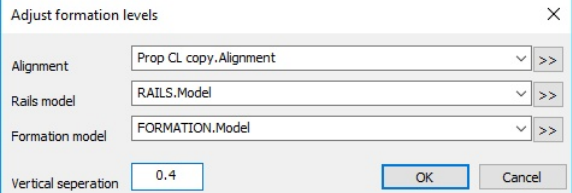

**Select 'Ok' to model attribute dialog**

**Pick 'Formation adjustment.rpt' file and press 'Ok'**

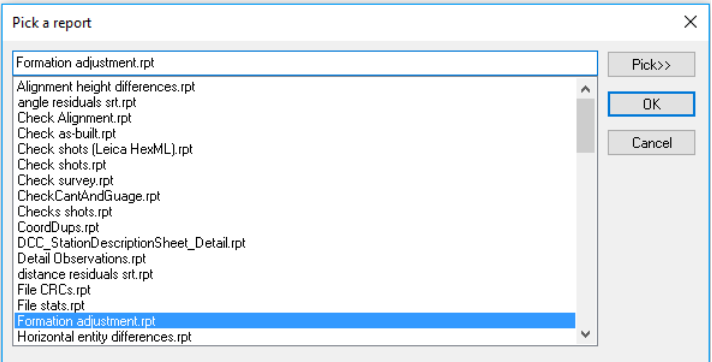

The report details the Level adjustment, the exact difference in height between formation and low rail, and the chainage is note

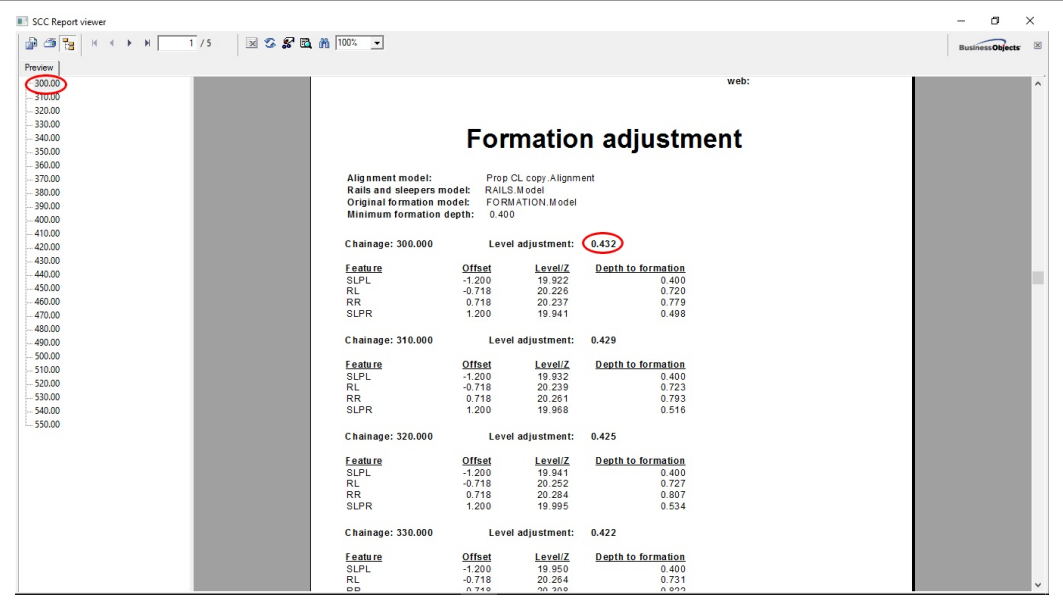

The report can be exported to various formats

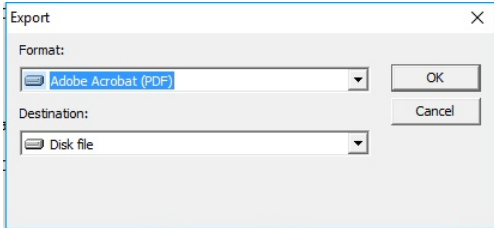

A new Adjusted Formation Model has been created.

**Edit the TIN as above.** 

**Save as 'AdjustedFormation.Model'**

## <span id="page-37-0"></span>**1.5.23 Combining Models & Alignment for QA puposes**

As a QA check, models can be combined and section generated.

**Within 'RAILS.Model', go to 'DESIGN tab > Attach drop down > Model' Select 'BALLAST.Model' and then repeat, to select 'AdjustedFormation.Model' Go to 'DESIGN tab > Attach drop down > Alignment' and select Alignment file**

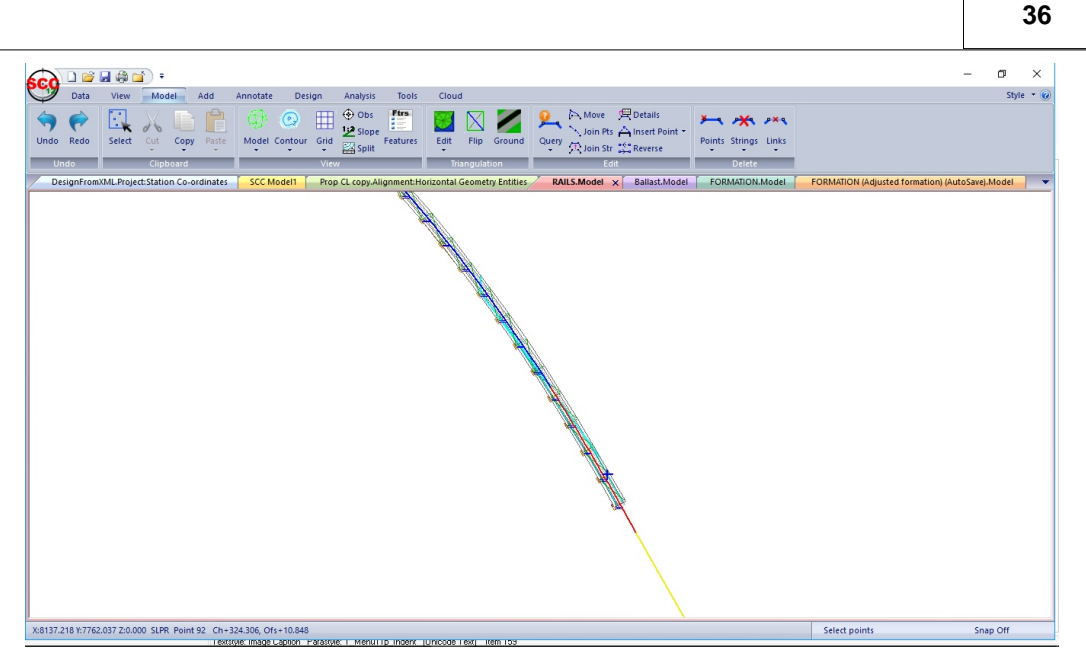

**Go to 'ANALYSIS tab > L.Sect drop down > Live Section'**

**Set 'Cross section along alignment' and offset left/right 5.**

**Move cursor along along alignment, left click to generate live section in sub divided screen**

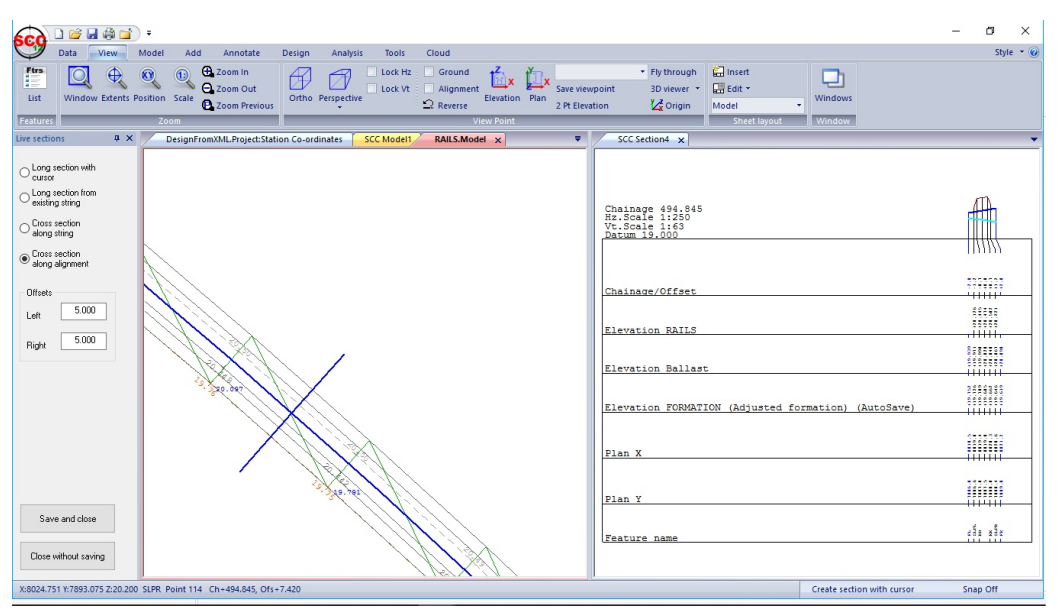

**Close without saving**

**Go to 'DESIGN tab > Attach drop down > Edit/Detach'** 

**Highlight Ballast and Formation Model, select 'Detach' and 'Ok'**

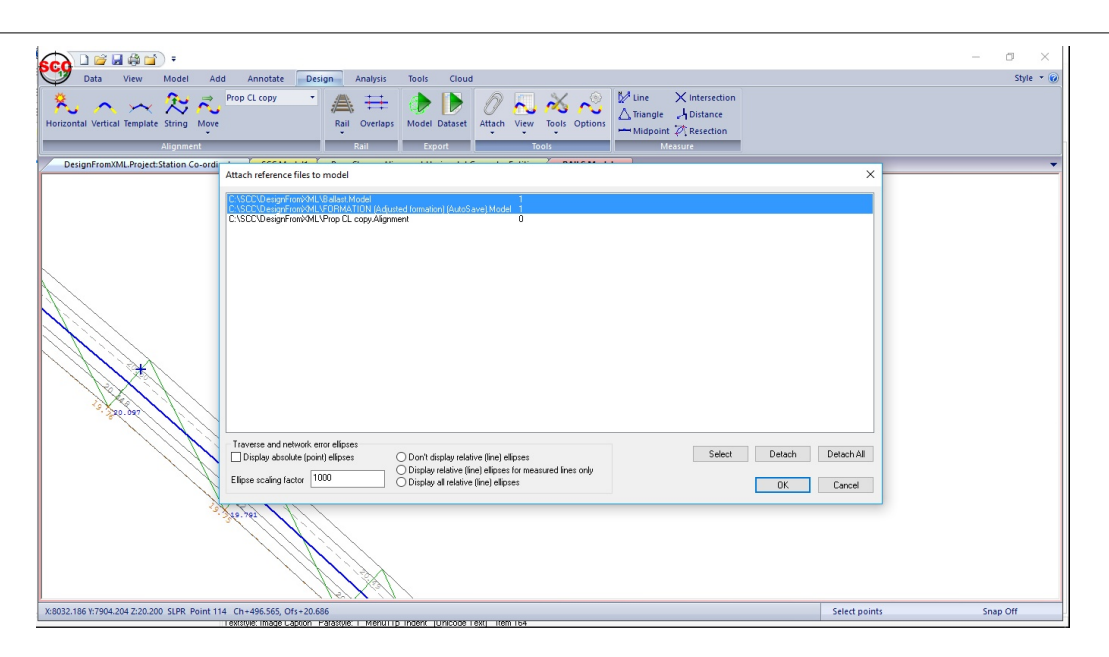

## <span id="page-39-0"></span>**1.5.24 Exporting XML For Machine Control**

**37**

**Within the 'Rails.Model' which has the Alignment file attached, go to 'DATA tab > Export drop down > LandXML'**

**Set up the following and press 'Ok'**

| <b>Export LandXML</b>                                                                                                    |                | ×              |  |  |
|----------------------------------------------------------------------------------------------------|----------------|----------------|--|--|
| Schema version<br>◯ Land XML 1.0                                                                                                    | C Land XML 1.1 | ◯ Land XML 1.2 |  |  |
| Export triangulation<br>Export breaklines<br>Export boundaries<br>Export Plan Features<br><b>n</b> <sub>K</sub><br>Export strings as alignments<br>Cancel<br>√ Export Alignments |                |                |  |  |

**Select 'Ok' to model export dialog**

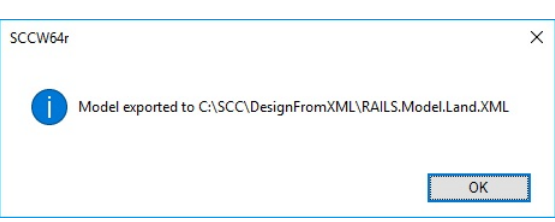

**Close 'Rails.Model' and open 'BALLAST.Model', attach alignment file and repeat export steps**

**Similarly, repeat for 'AdjustedFormation.Model'**

## <span id="page-39-1"></span>**1.6 Computing Platform Edge Using Bance Gauge**

The following outlines the steps to compute platform edge using Bance Gauge.

## *Open Existing Project & Dataset*

**From the Main Screen, SCC button 'Open'**

**Go to 'C:\SCC\rail-day\Bance Gauge'** 

**Open 'Platform.Project' and 'Bance Gauge test1.Survey'**

## *Compute Platform Position from Bance Gauge*

**Go to 'SURVEY tab > Tools > Compute Platform Position From Bance Gauge'**

#### **Set up the following and press 'Ok'**

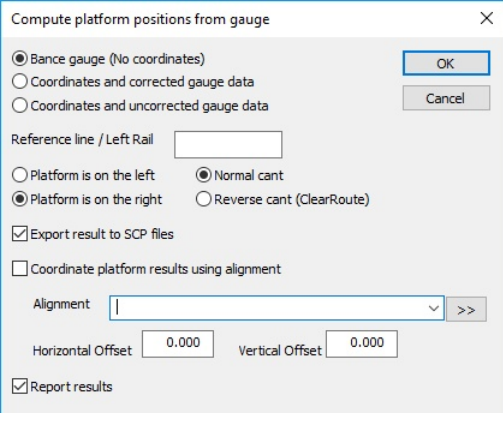

#### **Select 'OK' to 'Extra Title Fields' dialog**

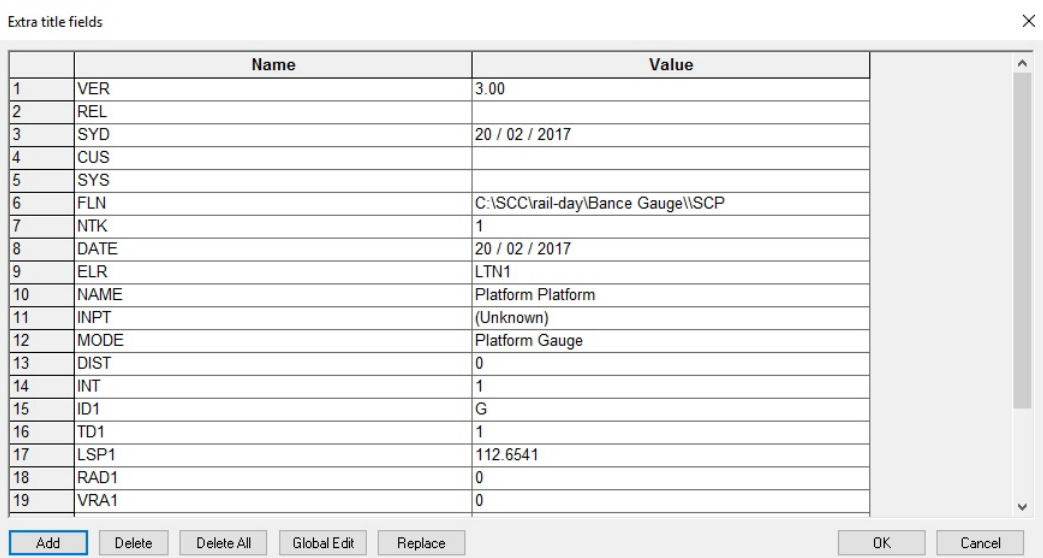

## **Select 'PlatformGaugeSurvey.rpt' from Pick a Report dialog and press 'Ok'**

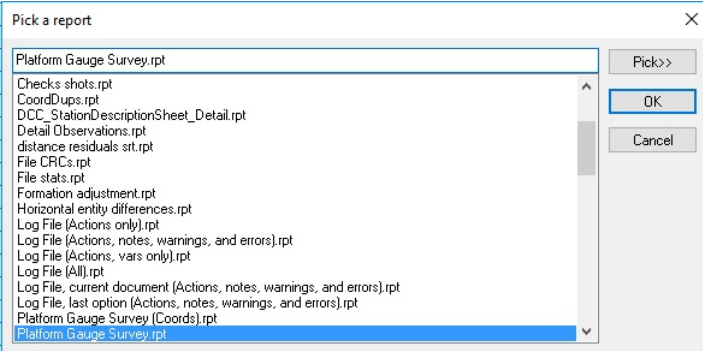

**Review report**

## **Platform gauge survey**

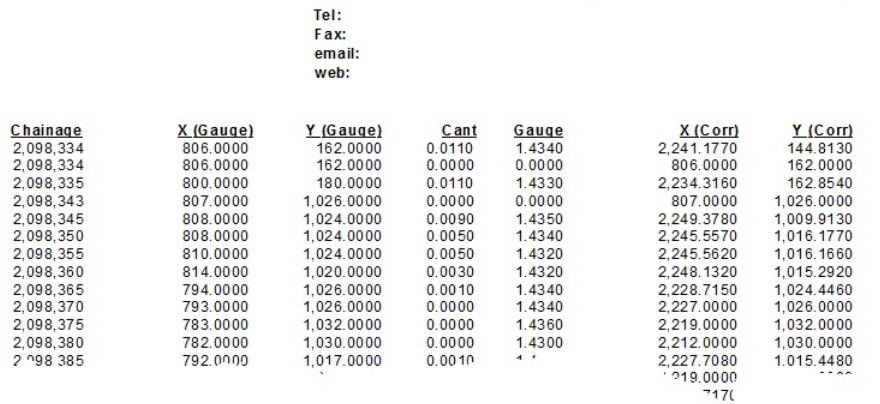

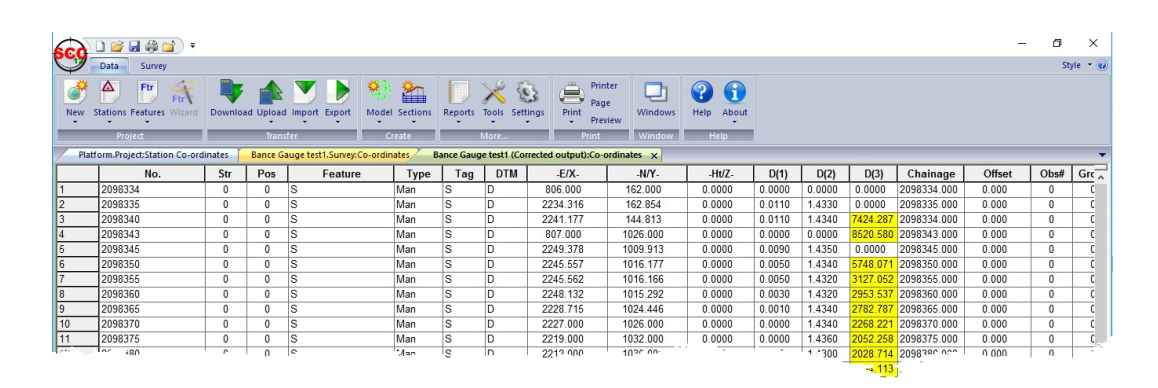

## <span id="page-41-0"></span>**1.7 Wriggle Survey Processing**

Wriggle survey functionality which can be accessed as follows;

**'DATA tab > Import > ASCII Wriggle Survey' from a project**

**'SURVEY tab > Tools > Compute Wriggle Survey' from the survey coordinates view'**

**''SURVEY tab > Tools > String using Chainage > Offset from the survey coordinates view'**

This is used in conjunction with an alignment to group point data into rings.

To process the sample files 9961065.ASC, 200\_UPLINE-.CAN, 200\_UPLINE-.HOR and , 200 UPLINE-.VER do the following;

## *Creating A Project Directory*

**From the Main Screen, select 'DATA tab > New'**

**Enter in a Project/Job name 'Wriggle'**

**Select a Project Template from the list 'Default v11 Complex.Project'**

**Select 'OK'**

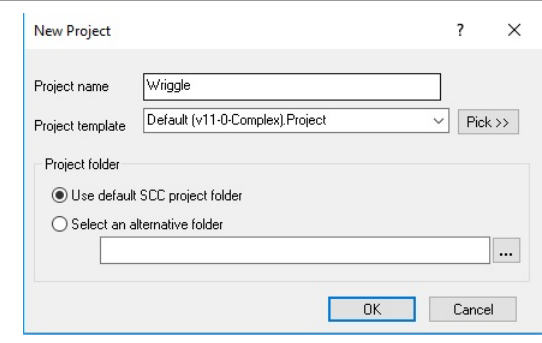

## *Create an alignment from the 200\_UPLINE files*

**'DATA tab > New drop down > New document > SCC Alignment'**

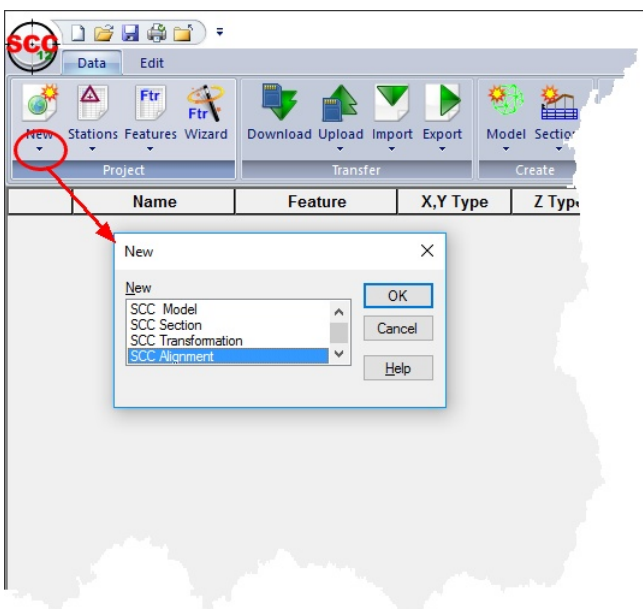

**'DATA tab > Import drop down > ACT horizontal entity file, picking '200\_UPLINE-.HOR'** 

**'DATA tab > Import drop down > ACT vertical entity file, picking '200\_UPLINE-.VER'**

**'DATA tab > Import drop down > ACT cant file, picking '200\_UPLINE-.CAN'**

**From the Main Screen, SCC button 'Save As' 200\_UPLINE.Alignment'**

**'SCC button > Close'**

## *Import the ASCII survey file*

**'DATA tab > Import drop down > ASCII Wriggle Survey, picking '9961065.ASC'**

**SCC button 'Save'**

### *Compute the wriggle survey*

**'SURVEY tab > Tools > Compute Wriggle Survey', using parameters shown and pick 'WriggleSurvey.RPT' as the report file**

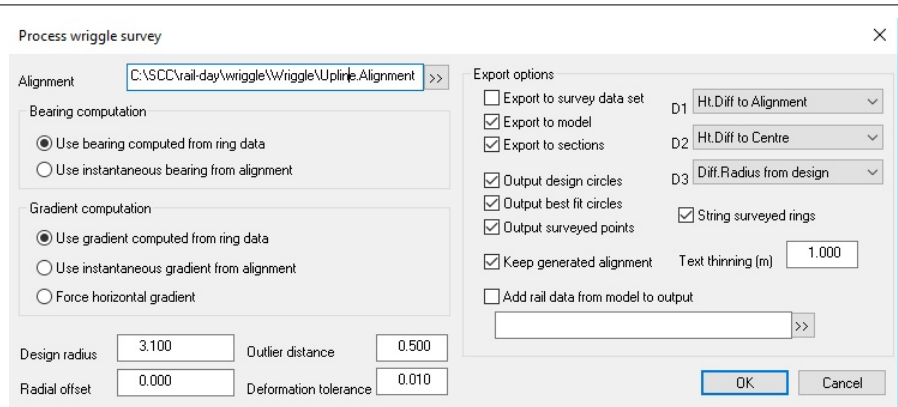

This will compute the wriggle survey and show the following report.

Note:

- · that with bearing and gradient computed from ring data, the alignment is not used in the computations. It is still used in the report to show the difference between bearing and gradient values computed via linear regression and those computed for the alignment.
- · Bearing and gradient computation determine whether the tunnel bearing and gradient is based on the alignment or the connected ring circles generated in processing
- · Export options control whether in addition to the report you get a section file, model and/or survey data set on output, and whether they include the surveyed points, design circle radius and/or best fit circle radius.
- The design radius is the nominal radius of the tunnel
- · The outlier distance is the distance from the design radius at which points are rejected as noise / not on the tunnel surface. The wriggle process is actually computed twice, first to remove outliers, second to get a clean result.
- · The radial offset is a prism constant from observed point to tunnel face
- · The deformation tolerance is the distance above which points in the survey are flagged as out of range / build tolerance / potential obstructions
- · Adding an extra rail model to the output shows the rail position with respect to the tunnel

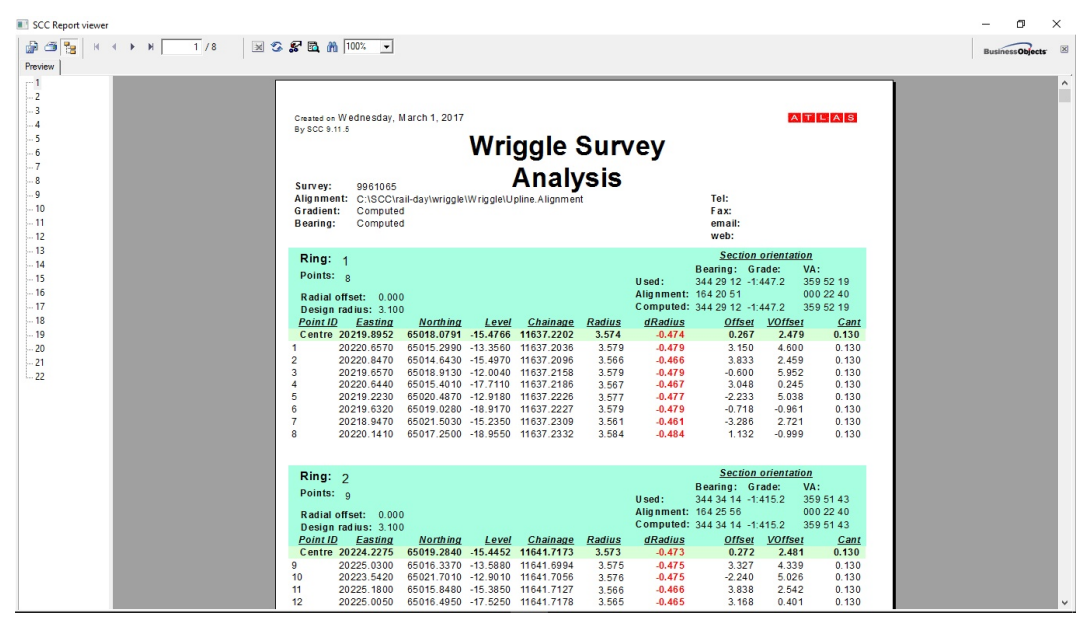

· the contact details in the report are taken from **'General Options > Module Licenses >**

**Edit user details'.** The layout and content of the report can be modified to suit individual client needs independently of SCC using Crystal reports XI or later. Results from the SCC viewer can be saved into Microsoft Excel for further analysis by pressing the export button on the top left of the viewer. This also supports a wide range of other formats included Word, PDF and ODBC database tables.

When comparing the results with the output file provided, 9961065.out, SCC is producing identical radii, and horizontal and vertical offsets that agree to within 1mm. The easting and northing of the centres deviate by ~10mm to 30mm but looking at the radial residuals, e.g. the difference between the final computed radius and distance from computed centre to each point, which would imply that the SCC result is more accurate because the sum of the residuals in the SCC report is smaller than those in the output report provided, indicating a slightly better circle fit. For example on ring 1, both routines agree a radius of 3.574, and the residuals are as follows;

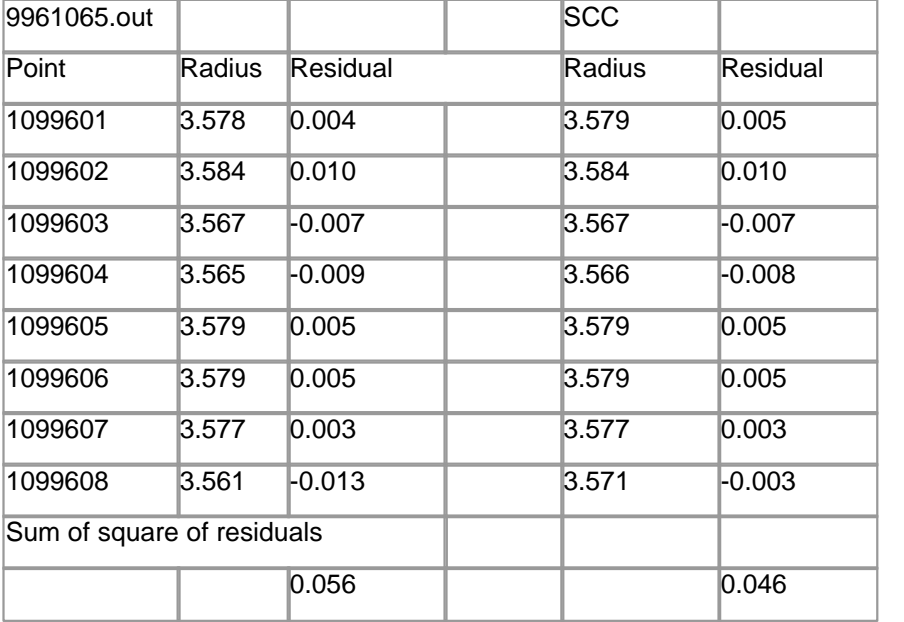

We can see from this that the SCC centre is a slightly better fit for the data provided.

## *Case Study Data*

To process ascii compiler-1.csv, 300DOWNLINE-.HOR, 300DOWNLINE-.VER, and 300DOWNLINE-.CAN do the following

#### *Downloading & Importing Data*

**Create a new project as described previously**

**Import the ACT alignment files into SCC as described previously**

**'DATA tab > Download' picking 'ascii compiler-1.csv' using the parameters shown below**

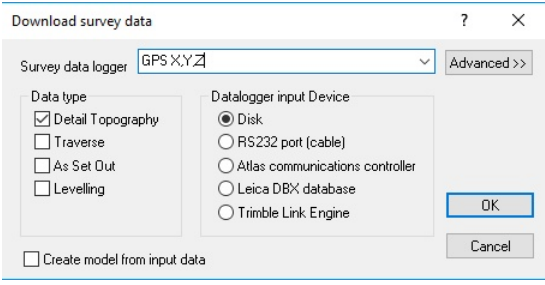

**43**

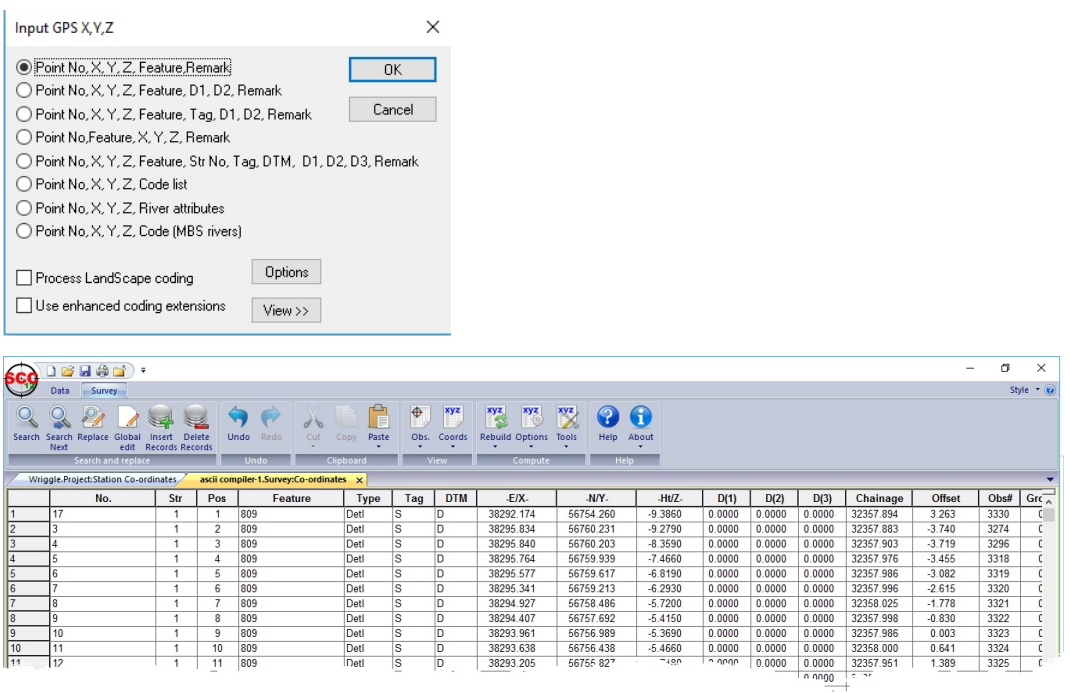

## *Computing Chainage Offset from X,Y*

**To group the data into rings, select 'SURVEY tab > Tools > Compute Chainage,Offset from X,Y'**

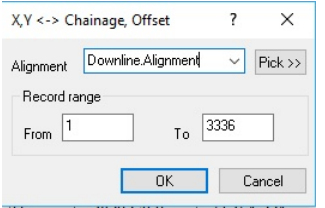

## *String using Chainage Offset*

**Select 'SURVEY tab > Tools >String using Chainage & Offset'**

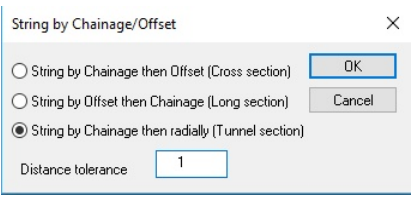

**'SCC button > Save'**

## *Compute the wriggle survey*

**'SURVEY tab > Tools > Compute Wriggle Survey', using parameters shown and pick 'WriggleSurvey.RPT' as the report file**

**Compute the wriggle survey as described previously, picking the 300 downline alignment file to get the following report**

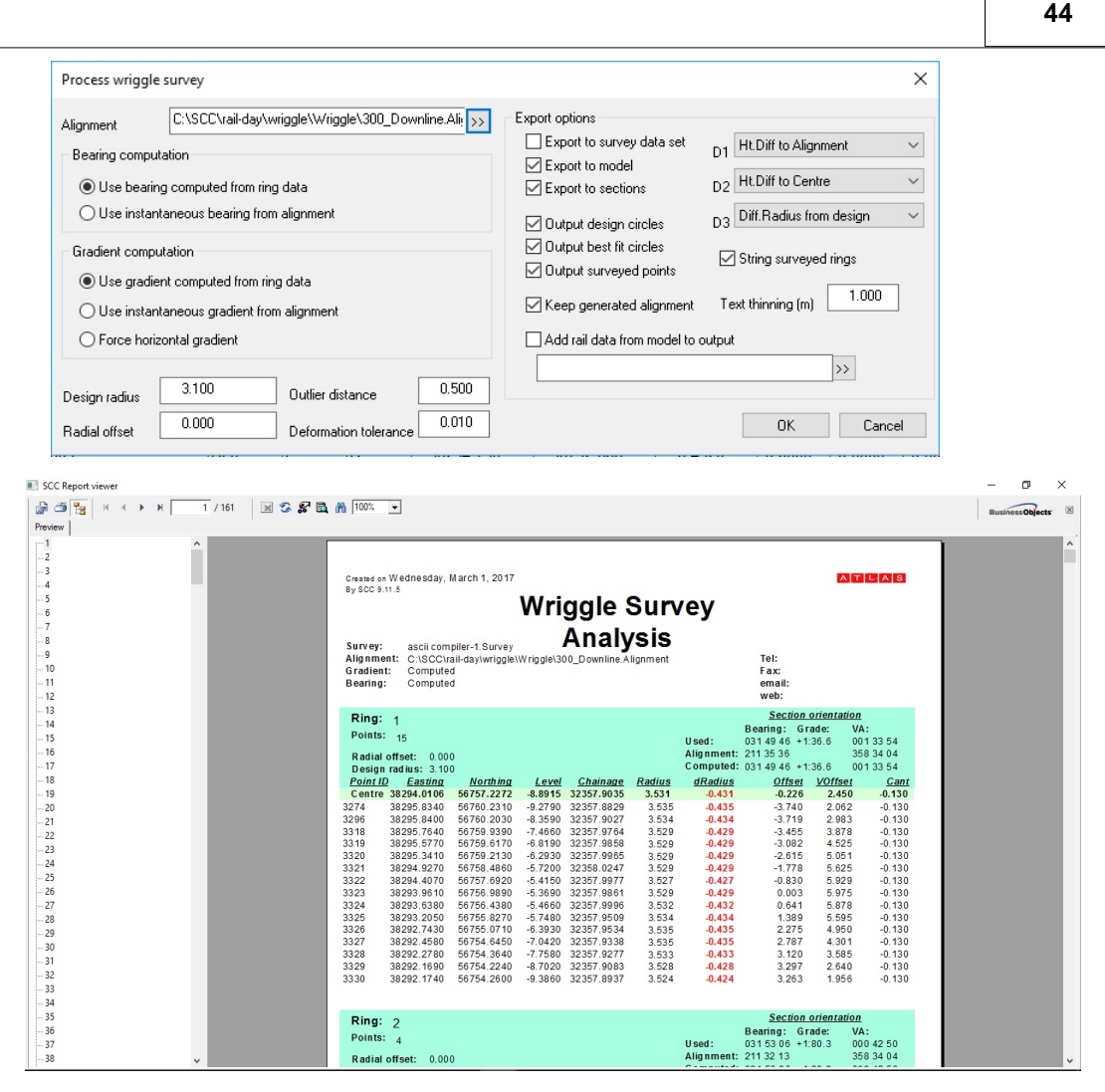

#### Notes from the results;

The computed bearing and gradient shown by SCC are ~180 degrees off the alignment value for the same section. This could be corrected using the alignment if required. Without an alignment the orientation of the section is arbitrary and can flip by 180 degrees, which also reverses the gradient.

It doesn't affect the centre, radius or offset values.

Comparing the results to those supplied in 320 wriggle analysis.xls all the radii in SCC are exactly 50mm smaller which appears to correspond to the BFC from DTA radial value and Lining radial value in the xls file. Horizontal and vertical offsets appear to agree to with about 2mm but centres are differ by ~50-60mm. This could possibly be related to radial offsets. Re-computing using alignment bearing and gradients does not appear to make a significant difference to this, though further investigation is probably required.

The xls provided appears to have a limit of size points per ring, though this could just be a reporting anomaly.